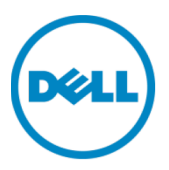

# 在 VMware ESXi 上

# 部署 Dell™ DR2000v

Dell 工程部 2014 年 7 月 <span id="page-1-0"></span>修订

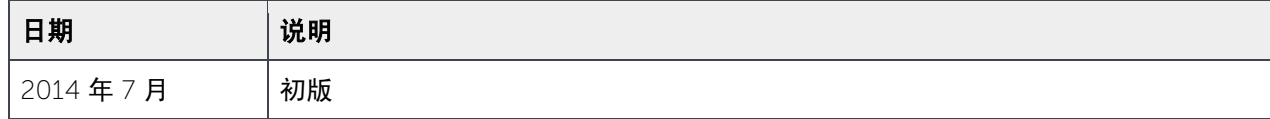

#### 本说明文件仅供信息参考,可能含有印刷错误和技术误差。其内容应按原样理解,没有任何形式明示或暗示的保证。

© 2014 Dell Inc. 保留所有权利。未经 Dell Inc. 书面许可,严禁以任何方式复印这些材料。有关更多信息,请联系 Dell。

本说明文件中描述的适用于 Dell 产品的产品保修可在以下网址找到:[http://www.dell.com/learn/us/en/19/terms-of](http://www.dell.com/learn/us/en/19/terms-of-sale-commercial-and-public-sector)[sale-commercial-](http://www.dell.com/learn/us/en/19/terms-of-sale-commercial-and-public-sector) and-public- sector。 本说明文件中所讨论的网络参考体系结构的性能可能会因不同的部署情况、网 络负载等而有所不同。为了方便读者,在参考体系结构中可能包含第三方产品。包含该类第三方产品并不意味着 Dell 建议使用这些产品。请咨询您的 Dell 代表了解额外信息。

#### 本文中使用的商标:

Dell™、Dell 徽标、Dell Boomi™、Dell Precision™、OptiPlex™、Latitude™、PowerEdge™、PowerVault™、 PowerConnect™、OpenManage™、EqualLogic™、Compellent™、KACE™、FlexAddress™、Force10™ 和 Vostro™ 是 Dell Inc. 的商标。本说明文件中还可能使用其他 Dell 商标。Cisco Nexus®, Cisco MDS®、Cisco NX-0S® 和其他 Cisco Catalyst® 是 Cisco Systems Inc. 的注册商标。EMC VNX® 和 EMC Unisphere® 是 EMC Corporation 的注册商标。 Intel<sup>®</sup>、Pentium<sup>®</sup>、Xeon<sup>®</sup>、Core<sup>®</sup> 和 Celeron<sup>®</sup> 是 Intel Corporation 在美国和其他国家或地区的注册商标。AMD<sup>®</sup> 是 Advanced Micro Devices, Inc. 的注册商标, AMD Opteron™、AMD Phenom™ 和 AMD Sempron™ 是 Advanced Micro Devices, Inc. 的商标。Microsoft®、Windows®、Windows Server®、Internet Explorer®、MS-DOS®、Windows Vista® 和 Active Directory<sup>®</sup> 是 Microsoft Corporation 在美国和/或其他国家/地区的商标或注册商标。Red Hat<sup>®</sup> 和 Red Hat<sup>®</sup> Enterprise Linux<sup>®</sup> 是 Red Hat, Inc. 在美国和其他国家/地区的注册商标。Novell<sup>®</sup> 和 SUSE<sup>®</sup> 是 Novell Inc. 在美国和其他国家/地区的注册商标。Oracle® 是 Oracle Corporation 和/或其子公司的注册商标。Citrix®、Xen®、 XenServer<sup>®</sup>和 XenMotion<sup>®</sup> 是 Citrix Systems, Inc. 在美国和/或其他国家或地区的注册商标或商标。VMware<sup>®</sup>、 Virtual SMP®、vMotion®、vCenter® 和 vSphere® 和 ESXi® 是 VMWare, Inc. 在美国或其他国家或地区的注册商标或商标。 IBM<sup>®</sup> 是 International Business Machines Corporation **的注册商标**。Broadcom<sup>®</sup> 和 NetXtreme<sup>®</sup> 是 Broadcom Corporation 的注册商标。QLogic 是 QLogic Corporation 的注册商标。本说明文件中可能使用其他商标和商品名称指 代拥有该商标的实体和/或其产品的名称,它们是其相应所有者的财产。Dell 对任何其他公司的商标和名称不拥有所有权 益。

# 目录

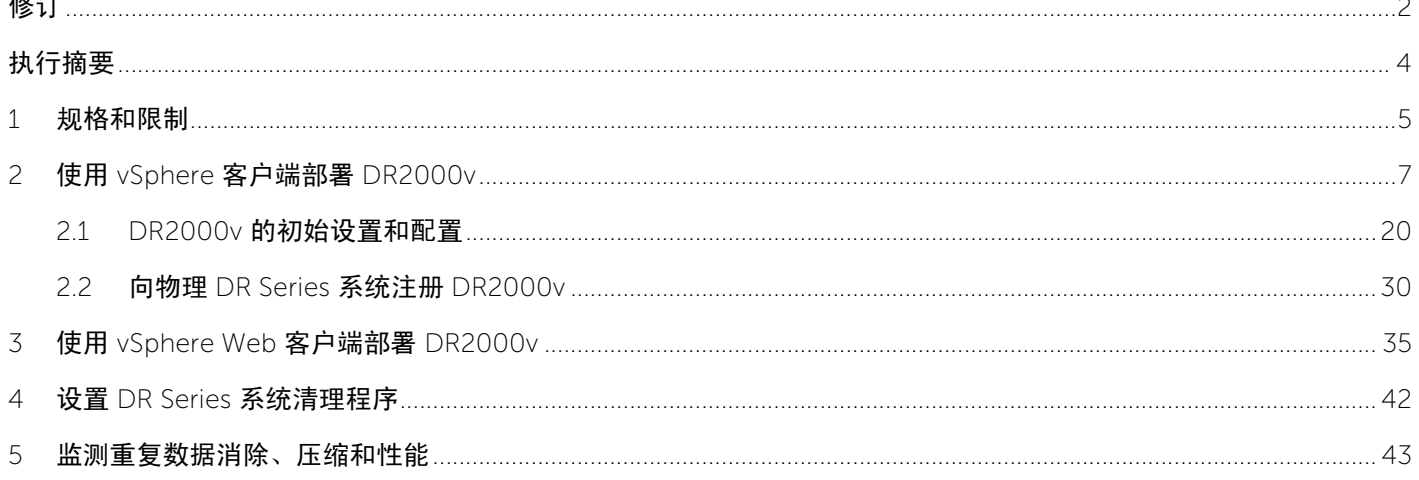

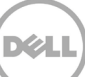

# <span id="page-3-0"></span>执行摘要

本说明文件提供有关如何在 VMware ESXi 上部署虚拟 DR Series 系统 Dell DR2000v 的信息。本说明文件 属于快速参考指南,并不包含所有 DR Series 系统部署最佳实践。如需了解数据管理应用程序最佳实践白皮 书, 请参阅位于以下网址的 DR Series 文档:

http://www.dell.com/support/home/us/en/04/product- support/product/powervault-dr2000v

注:本说明文件使用的 DR Series 系统和图形截图可能和您所使用的 DR Series 系统稍有不同。

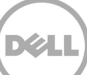

## <span id="page-4-0"></span>1 规格和限制

下表描述面向 VMware ESXi 的 Dell DR2000v 的具体限制和要求。

有关受支持的 ESXi 版本、虚拟基础结构和内存要求的详细信息及其他信息,请参阅 Dell DR Series System Interoperability Guide (Dell DR Series 系统互操作性指南)。

- DR2000v 系统是 Global View(全局视图)管理的设备并且由其注册到的物理 DR Series 系统进行管理。
- 您不应当更改 DR2000v 的 MTU 设置,应当保留系统默认设置 1500。
- DR GUI Usage(使用情况)菜单仅显示有关 DR2000v 的统计信息;通过该菜单无法获取底层托管 Hyper-V 平台信息。
- DR 警报和事件仅适用于 DR2000v;不会处理底层托管 Hyper-V 平台警报/事件。
- Hardware Health(硬件运行状况)不会显示在 DR2000v 上,因为这将通过托管平台来管理。
- DR2000v 系统不能用作另一个 DR2000v 的复制目标,但是可作为物理 DR Series 系统的复制目标。
- 备份/还原性能取决于底层硬件的性能。

#### **Licensing**(许可)

- DR2000v 系统需要安装评估许可证或在将向其进行身份验证的物理 DR Series 系统上安装永久许可证。
- DR2000v 向其注册的物理 DR Series 系统需要运行 DR Series 软件版本 3.1(或更高版本),以用作 DR2000v 的许可证服务器。

#### **CLI** 命令

• 除了 DR Series Command Line Reference Guide (DR Series 命令行参考指南) 中记录的虚拟机 CLI 命令,在 DR2000v 上仅可运行三个额外命令。这些命令和使用方法如下所示:

**virtual\_machine --update [--host <ip** 地址 **|** 主机名**>]**

[-name < 管理员名称 >] [--email <电子邮件地址(例如 name@company.com)>]  $[--$ company < $\overline{\mathbf{x}}$  $\overline{\mathbf{x}}$ >] [--comments <文本>]

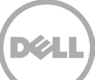

**virtual\_machine --register --host <ip** 地址 **|** 主机名**>**

[-name < 管理员名称 >]

[--email <电子邮件地址(例如 name@company.com)>]

[--company <文本>]

[--comments <文本>]

**virtual\_machine --unregister [--force]**

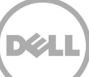

# <span id="page-6-0"></span>2 使用 vSphere 客户端部署 DR2000v

以下说明描述使用 vSphere 客户端在 VMware ESXi 上部署 Dell DR2000v 的步骤。

1. 获取 DR2000v 安装软件包。该软件包为 **VMware ESXi ova** 格式。

还需要获取 DR2000v 许可证。需把永久性许可证安装到物理 DR Series 系统上。在首次成功部署 和引导 DR2000v 后,可将其注册至该物理 DR Series 系统。

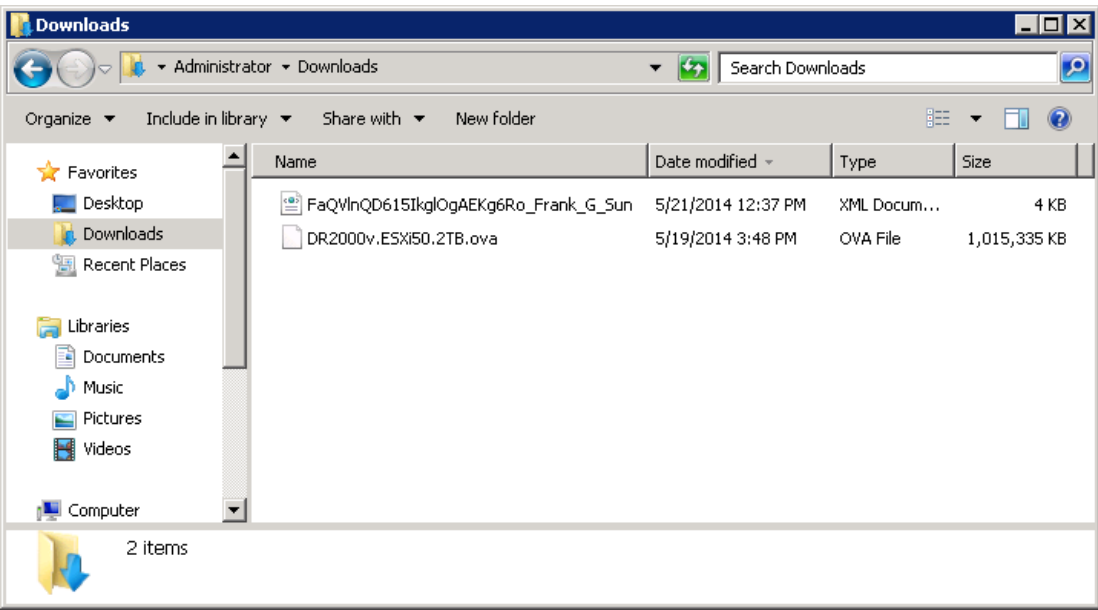

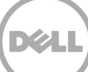

2. 将永久许可证安装到执行管理的物理 DR Series 系统。在物理 DR Series 系统的 GUI 中于 **Support** (支持)**> License**(许可证)下单击 **Choose File**(选择文件)来查找许可证文件,然后单击 **Install License**(安装许可证)。

在选择许可证文件后, License (许可证)页面会显示在 UI 中, 显示许可证文件位置和注册的许可 证信息。

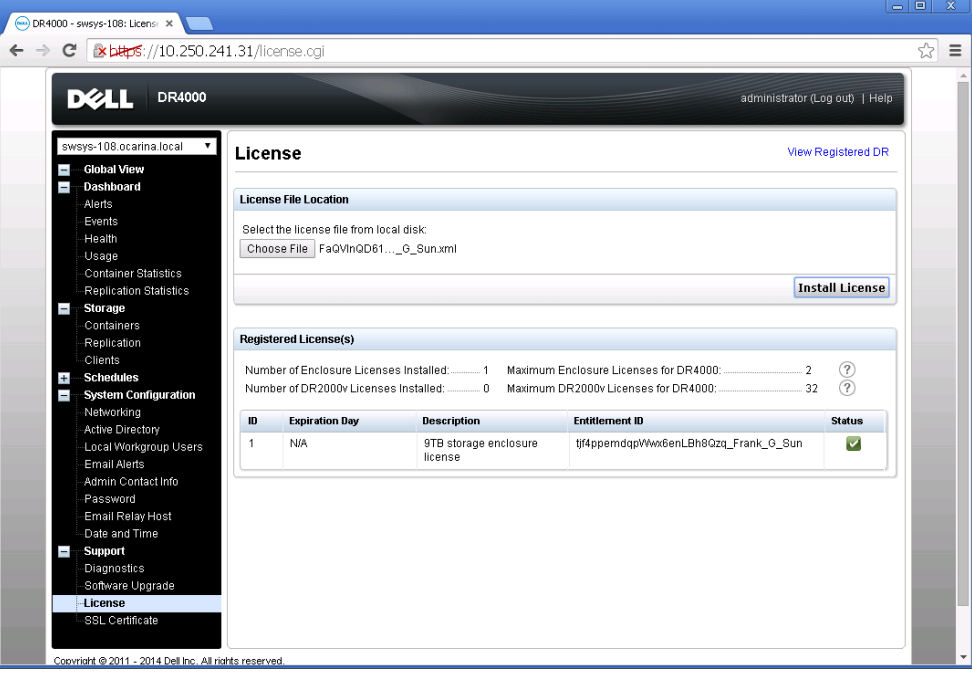

3. 在单击 **Install License**(安装许可证)并成功安装许可证后,License(许可证)页面显示成功通 知和注册的许可证信息。

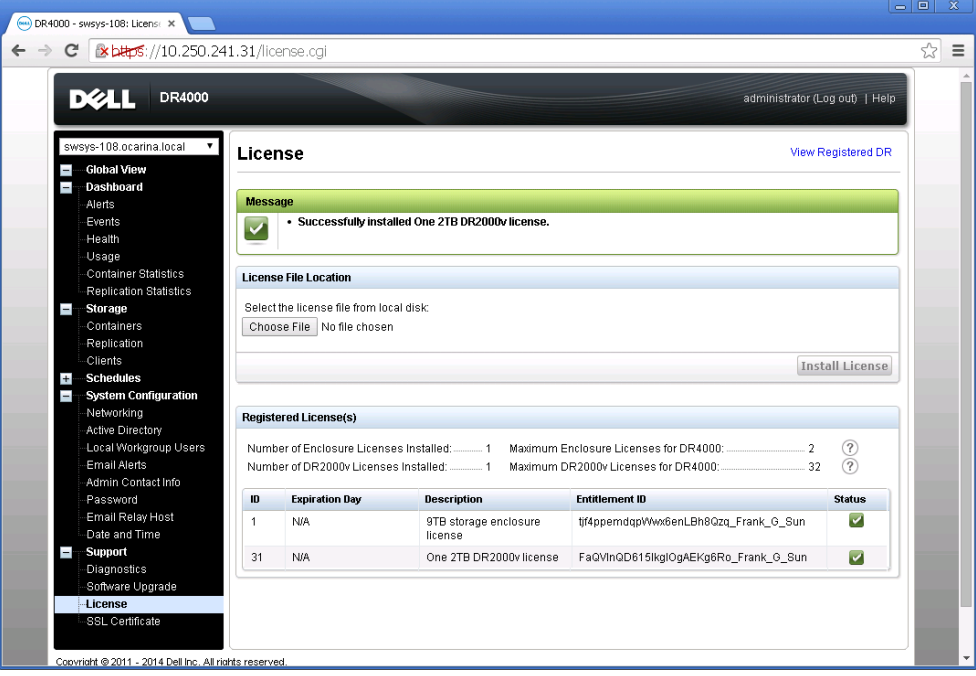

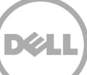

4. 启动 vSphere 客户端, 然后登录到 vCenter 服务器或 ESX 主机。

注: 如果使用 ESXi 5.5 版本, 请使用 Web 客户端, 因为 5.5 不能使用 vSphere 客户端。有关使用 Web 客户端部署的更多信息,请参阅"使用 [vSphere Web](#page-34-0) 客户端部署 DR2000v"一节。

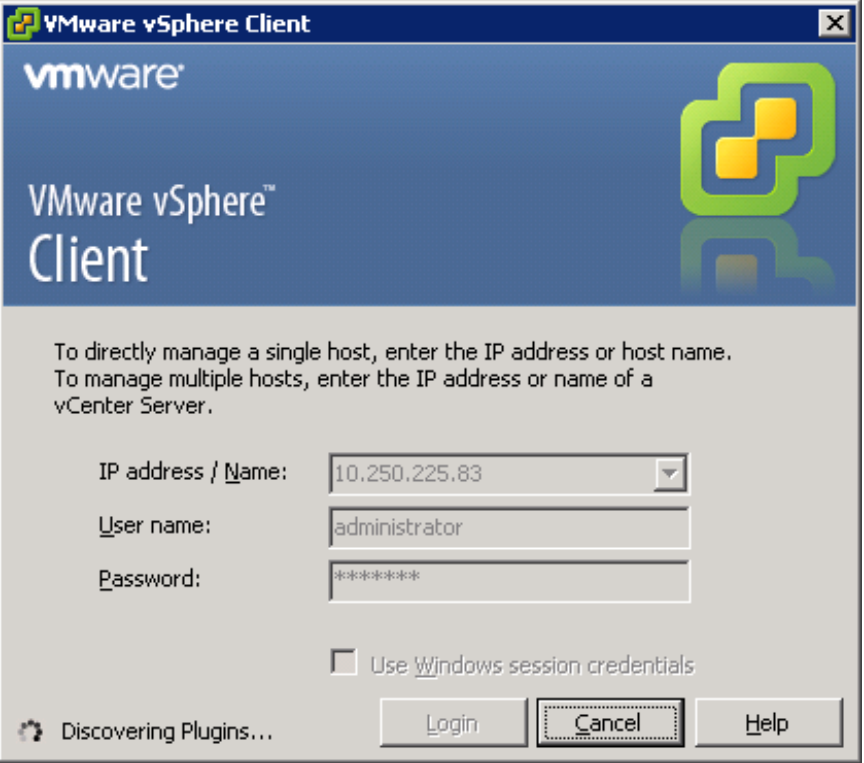

5. 在 vCenter 管理控制台,高亮显示将托管 VM 的 ESX 主机,然后选择 File (文件) -> Deploy **OVF Template**(部署 OVF 模板)。

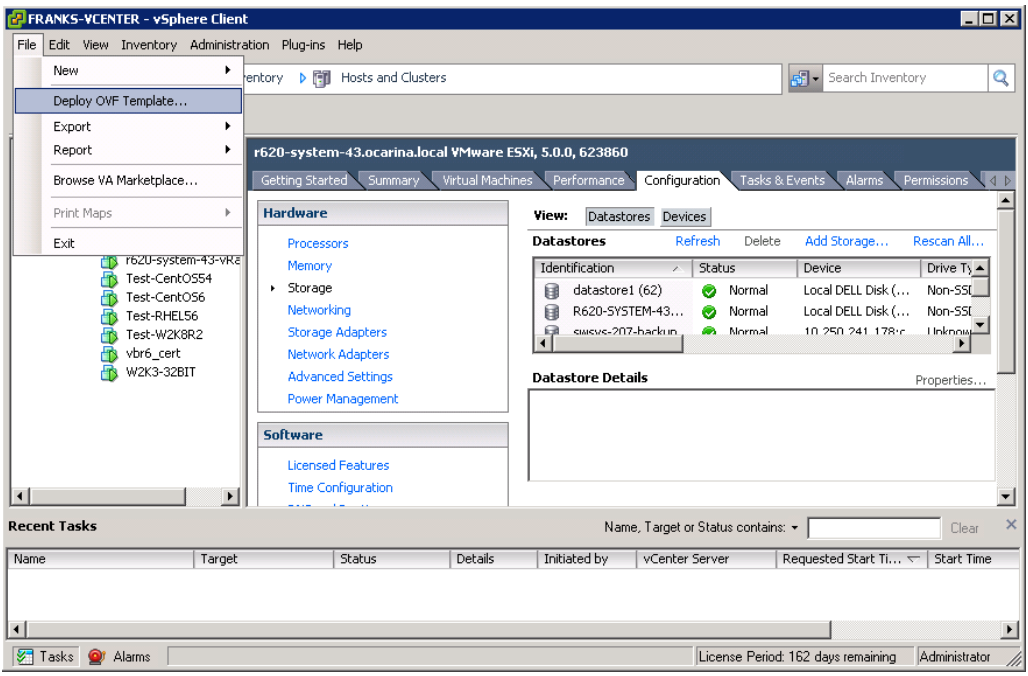

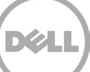

6. 在 Deploy OVF Template - Source(部署 OVF 模板 - 源)对话框中,单击 **Browse**(浏览)。

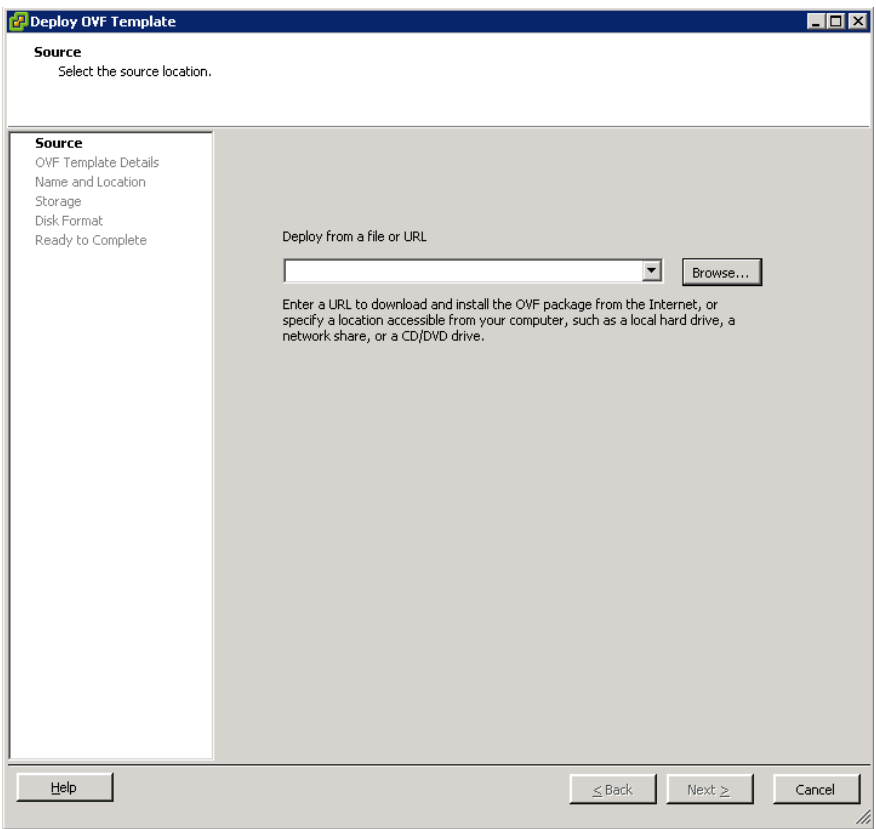

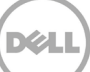

7. 浏览到 DR2000v.ova 软件包,将其选中并单击 **Open**(打开)。

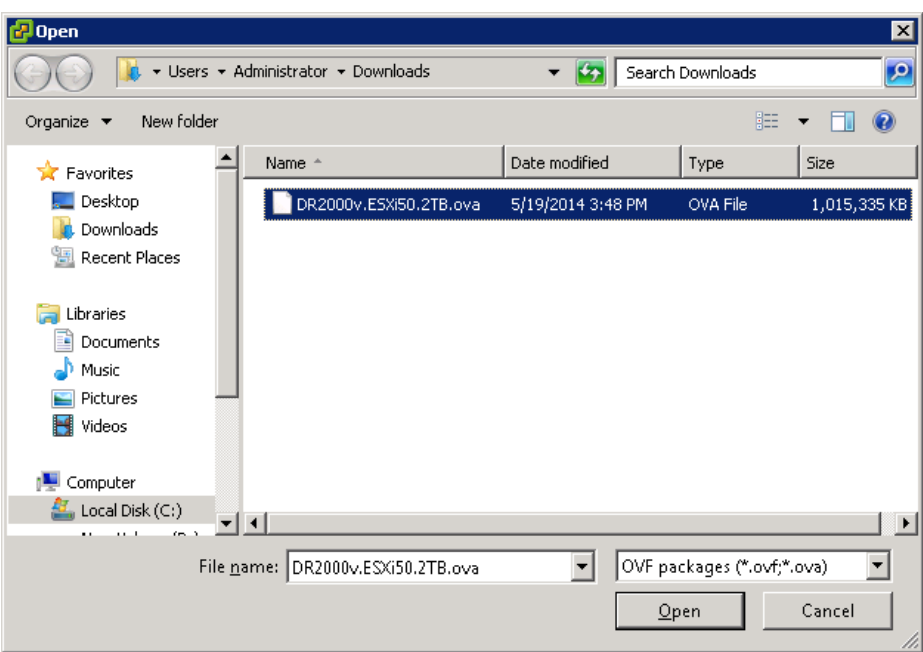

8. 在 Deploy OVF Template - Source (部署 OVF 模板 - 源)窗口中,单击 Next (下一步)。

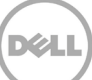

9. 在 Deploy OVF Template - OVF Template Details (部署 OVF 模板 - OVF 模板详细信息)对话框 中,单击 **Next**(下一步)。

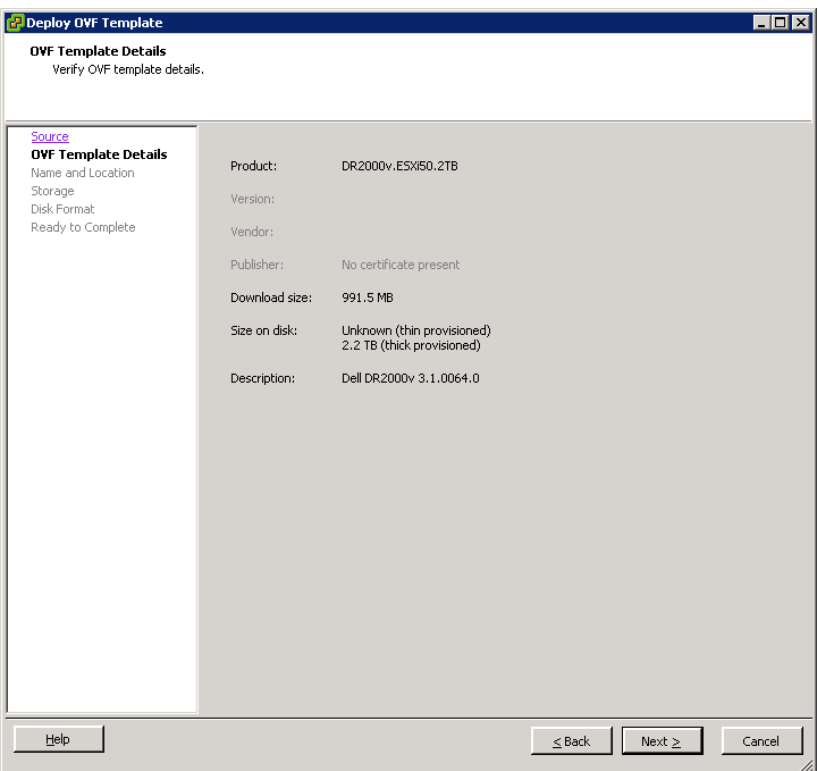

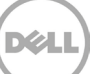

10. 在 Deploy OVF Template - Name and Location (部署 OVF 模板 - 名称和位置) 对话框中,输入 虚拟机名称并单击 **Next**(下一步)。

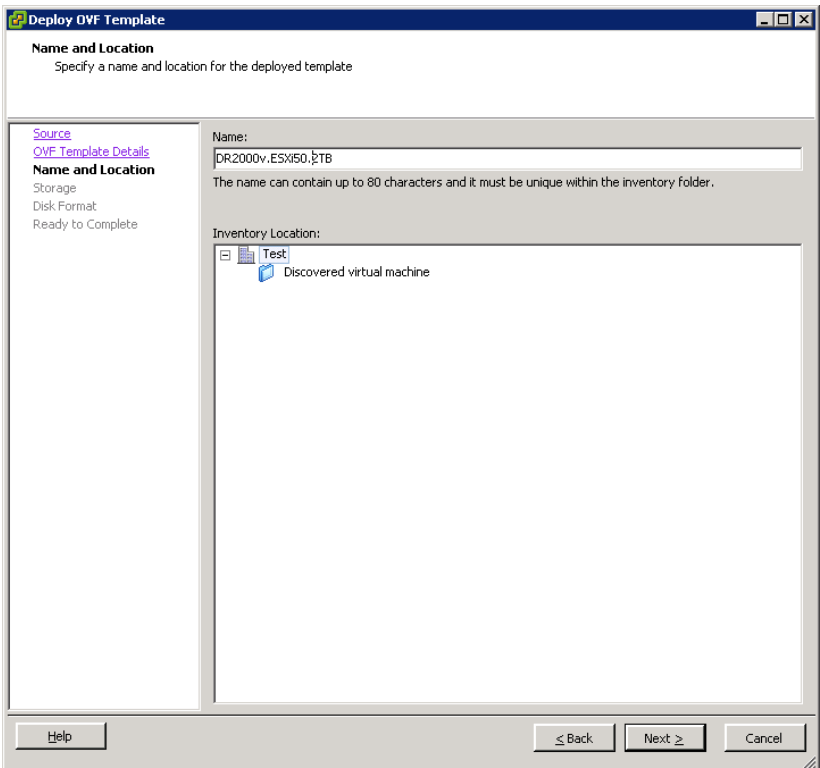

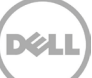

11. 在 Deploy OVF Template - Storage (部署 OVF 模板 - 存储)对话框中,选择符合存储空间要求 的数据存储(最小空闲空间至少等于 DR2000v 系统的大小),然后单击 **Next**(下一步)。

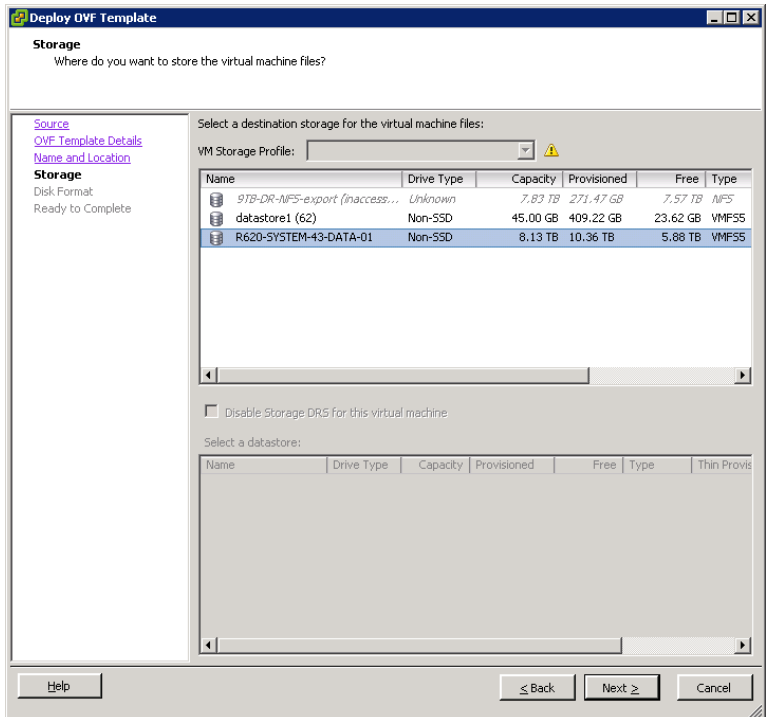

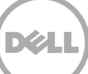

- 12. 在 Deploy OVF Template Disk Format (部署 OVF 模板 磁盘格式)对话框中,选择存储配置 方法,然后单击 Next (下一步)。
- 注: 选择精简配置时需要根据需要分配空间, 并且可能导致其他性能影响。

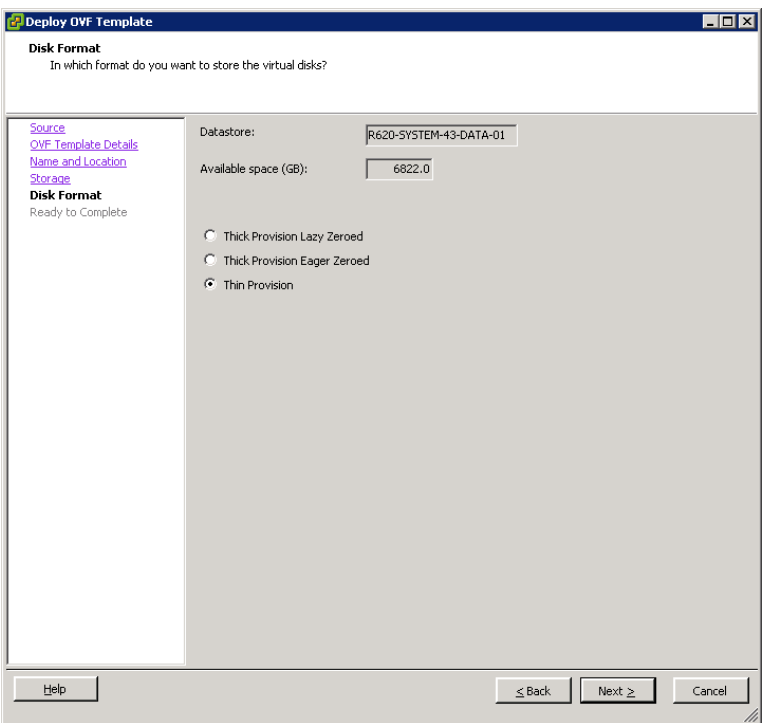

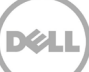

- 13. 在 Deploy OVF Template Ready to Complete (部署 OVF 模板 准备完成)对话框中,查看部 署信息,选择 **Power on after deployment**(在部署后开机),并单击 **Finish**(完成)。
- 注:如果未默认到您需要的网络,可能需要在该设置后编辑网络映射。

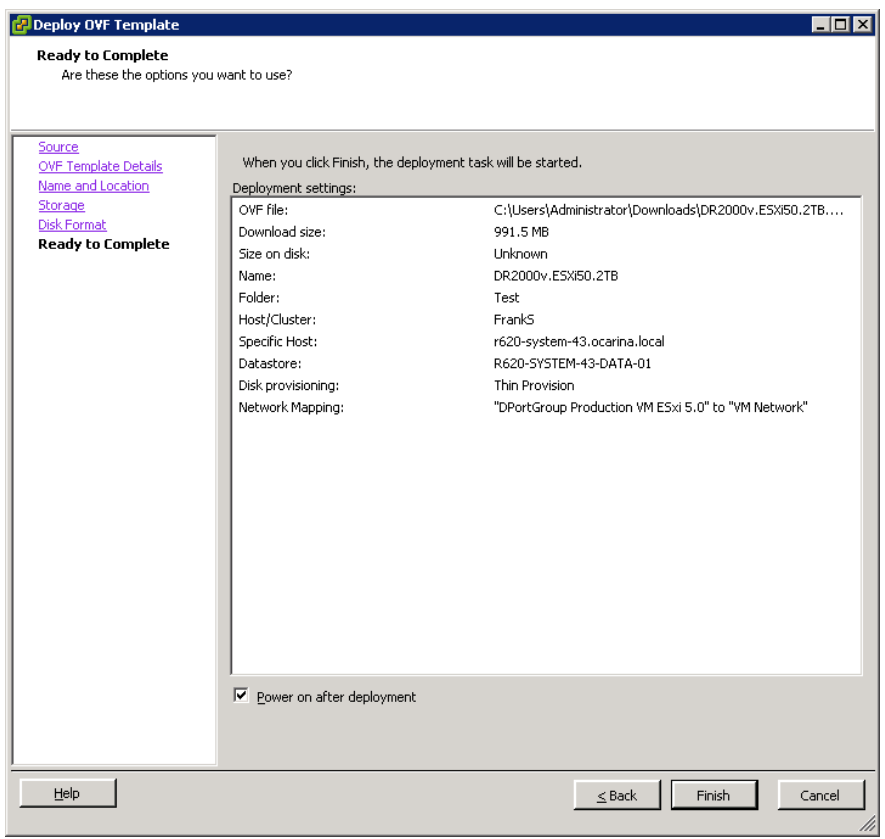

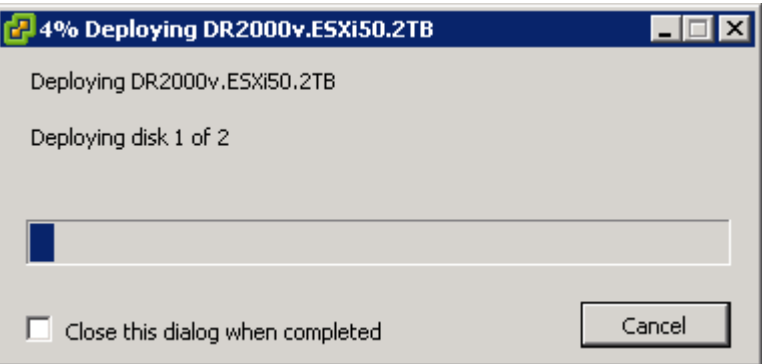

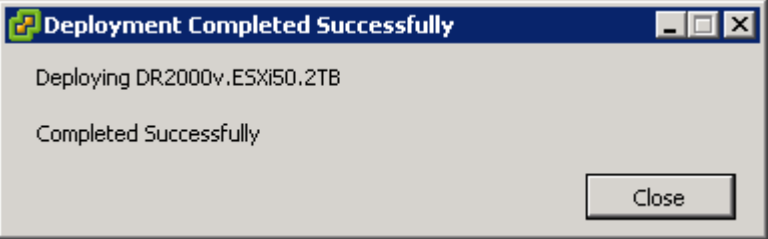

14. 单击 **Close**(关闭)以引导 DR200v。(大约需要 3 至 5 分钟来自行解压缩安装软件包并安装 所有组件。)

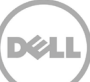

### <span id="page-19-0"></span>2.1 DR2000v 的初始设置和配置

15. 在 DR2000v 引导之后,使用以下凭据登录 DR2000v VM 控制台:

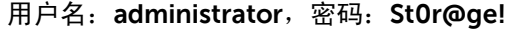

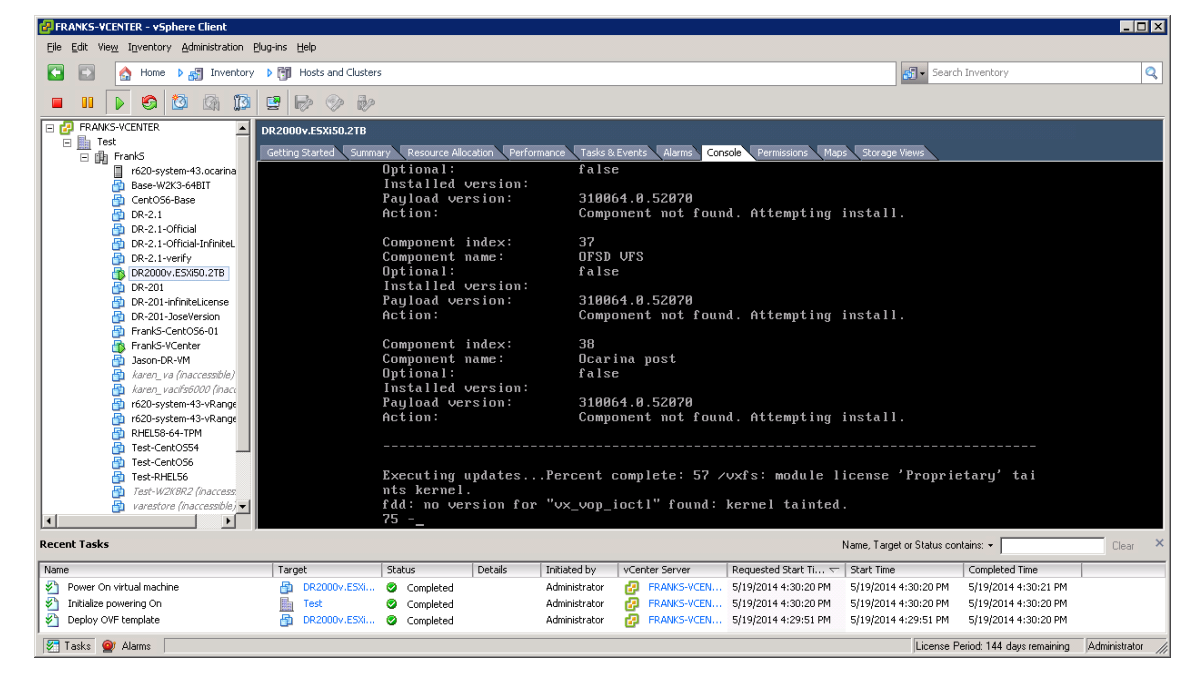

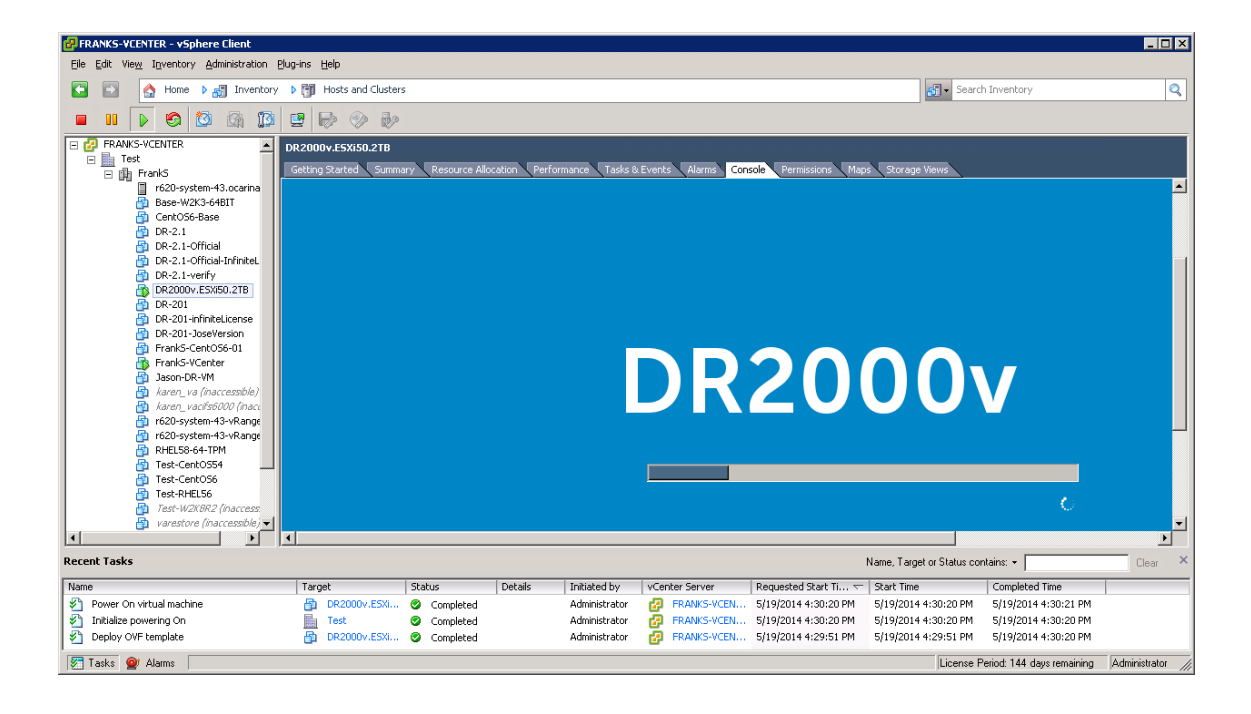

**DØLI** 

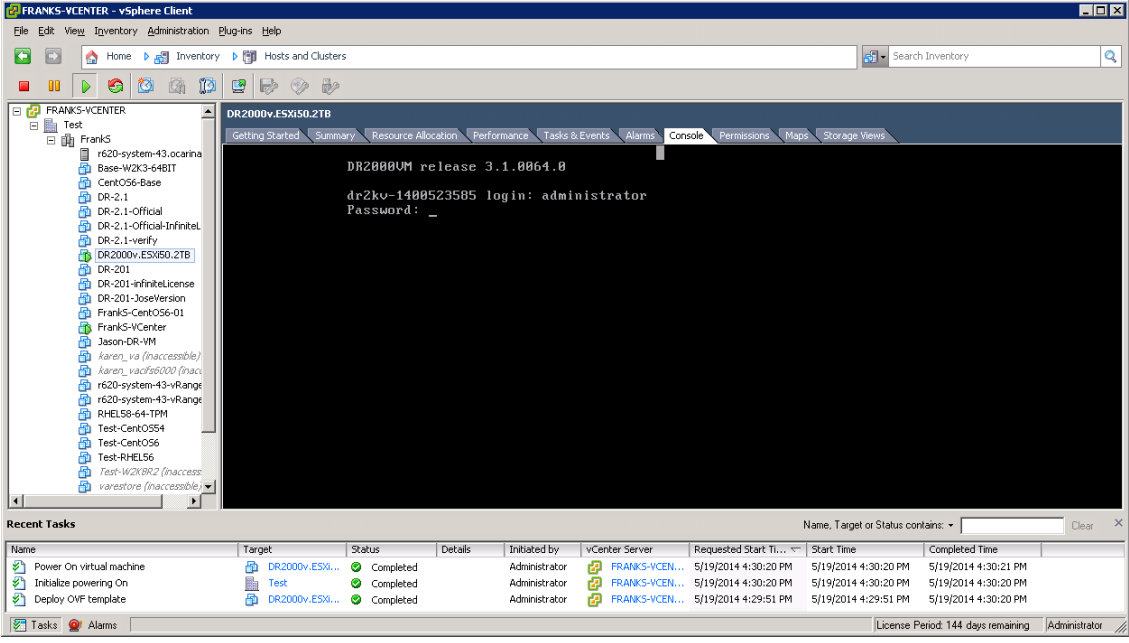

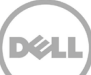

16. 在 Initial System Configuration (初始系统配置)网络设置提示符处,键入 yes(是), 然后按 <Enter>。

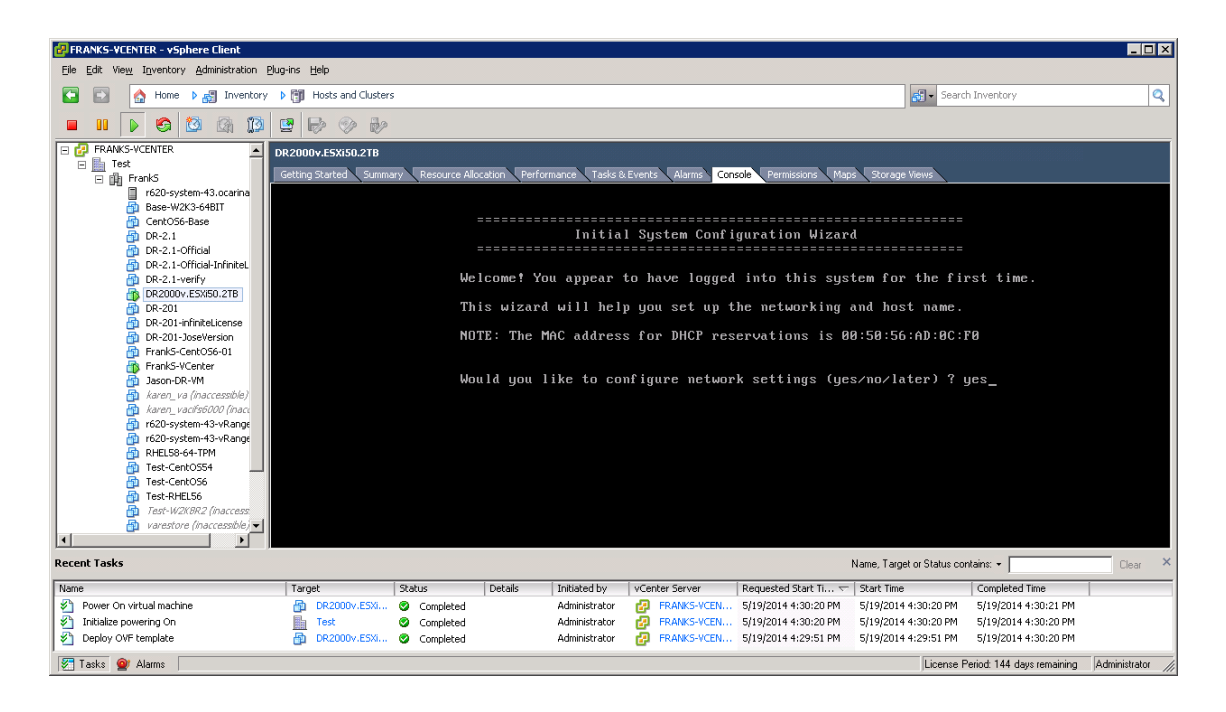

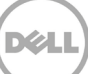

17. 遵照配置所有必要网络条目的提示执行并确认配置设置。如果使用静态配置, 则需要手动输入 所有条目。 使用 **DHCP**:

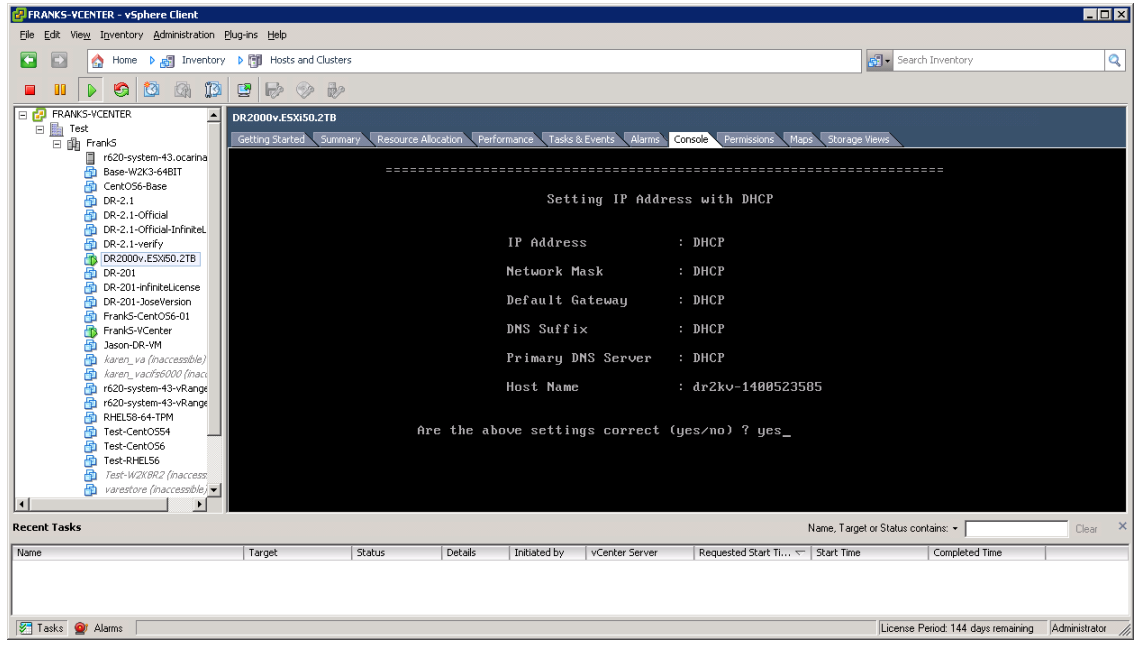

使用 **static IP** (静态 IP):

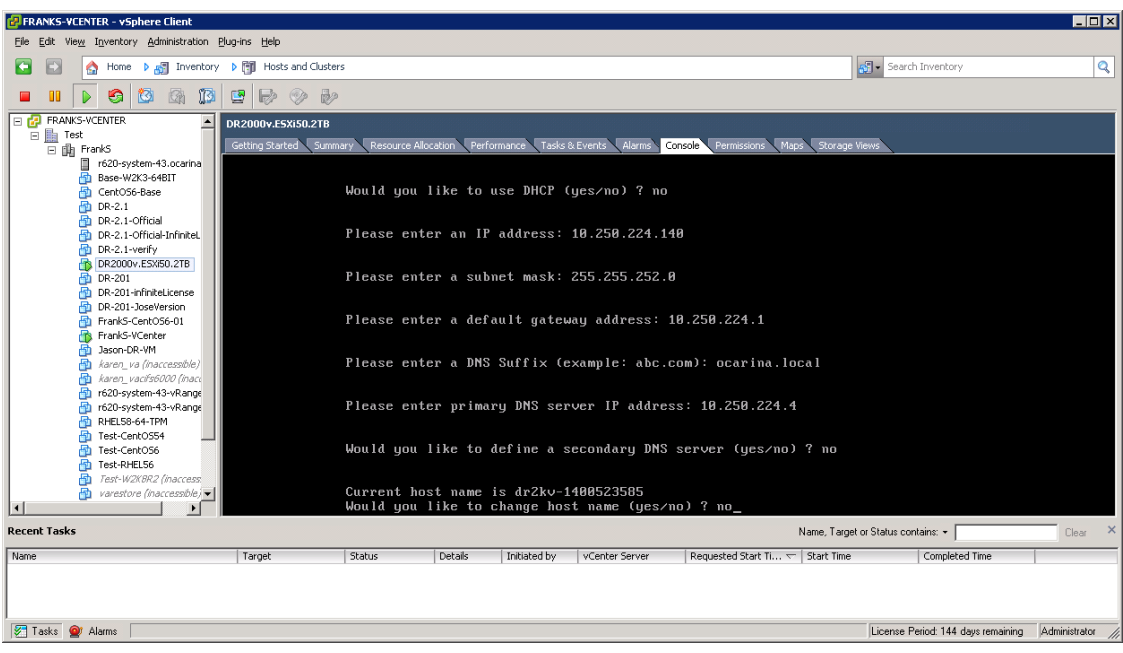

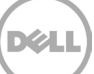

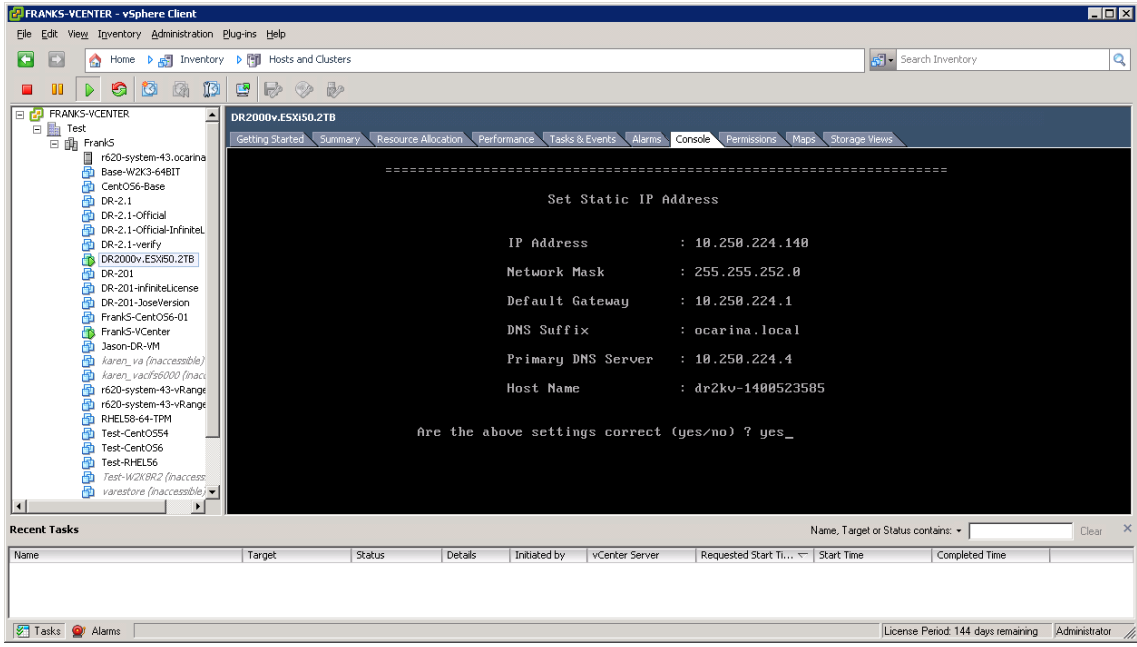

VM 通过初始配置运行,完成运行需要 10 分钟。此初始配置包括向管理 DR2000v 的物理 DR Series 系统注册的流程。还包括 Dell 的可选 DR2000v 注册。下面的截图显示该流程。

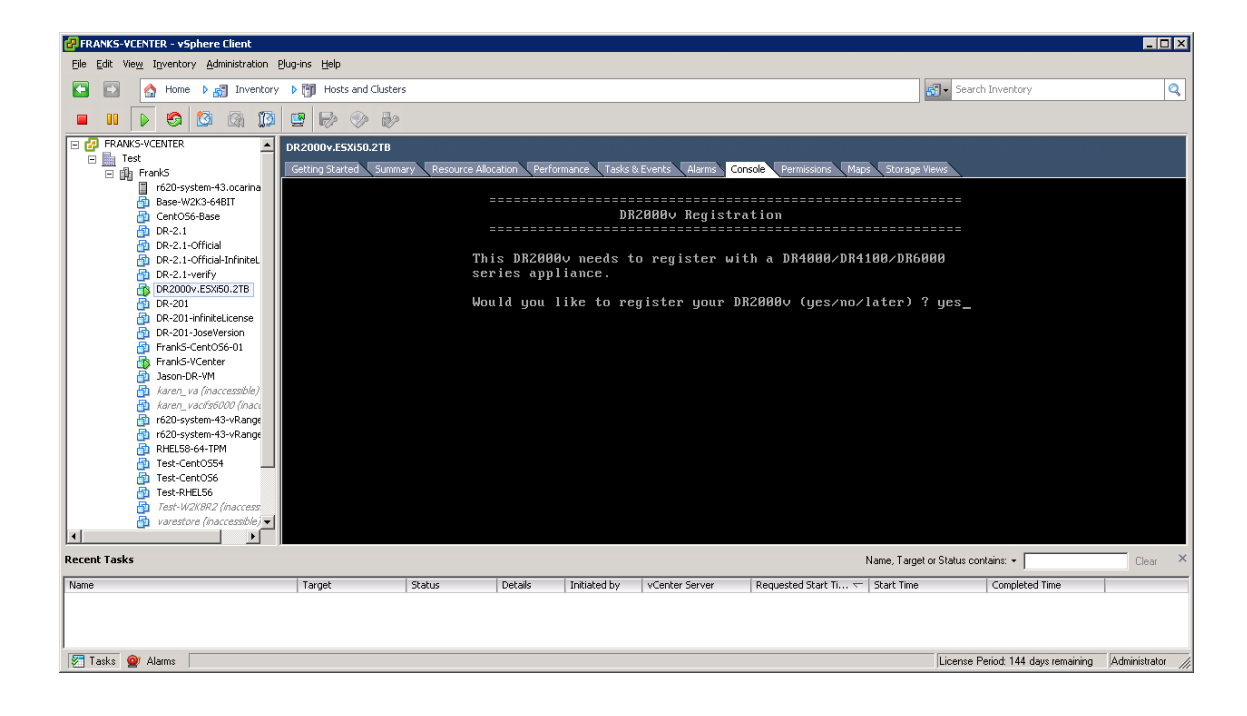

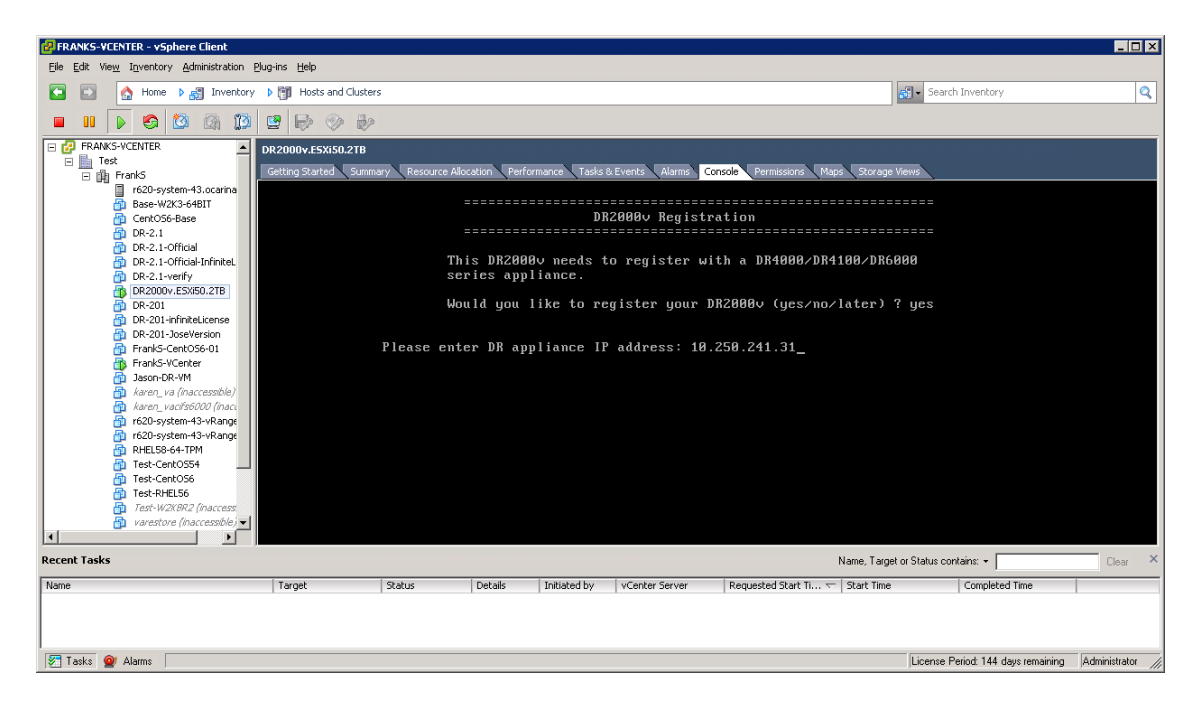

**DØL** 

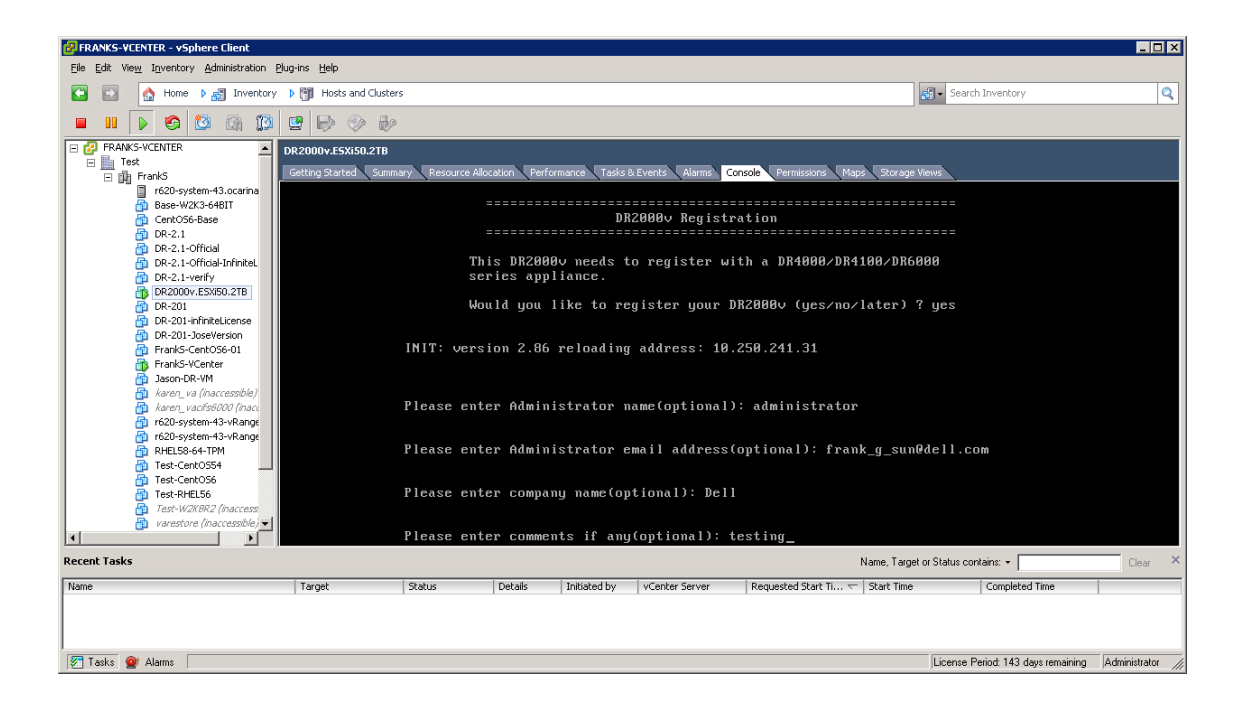

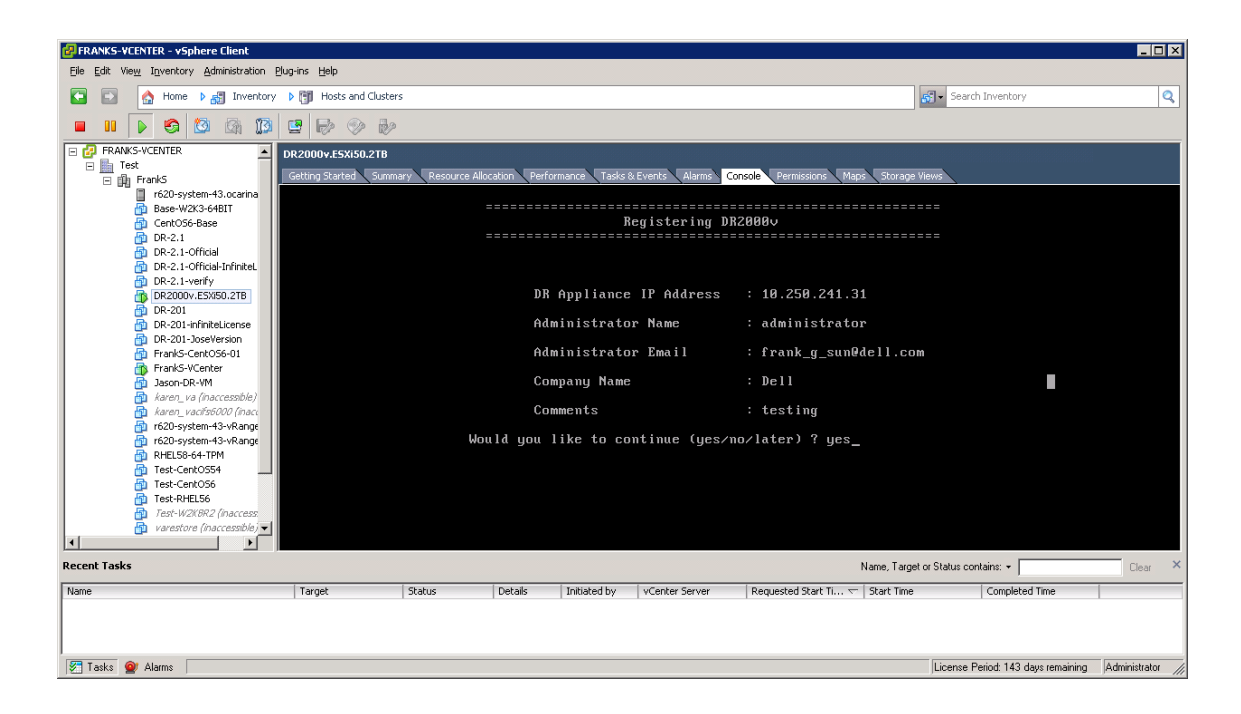

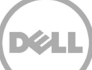

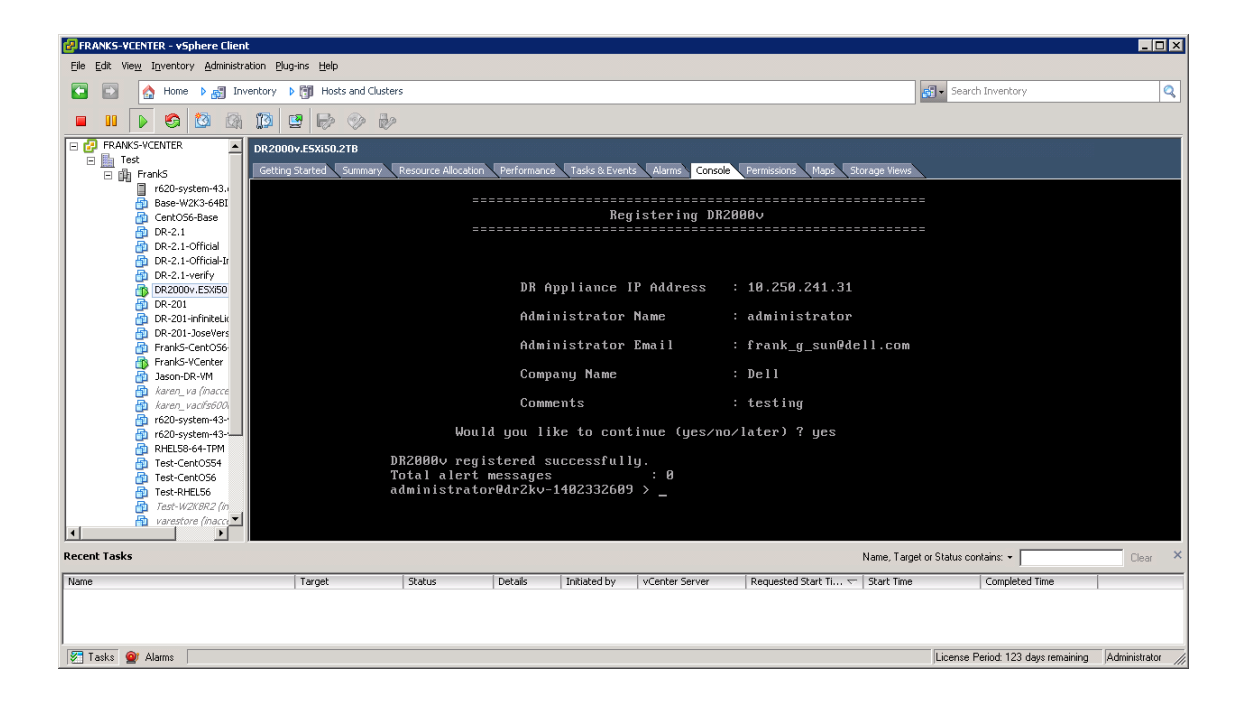

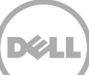

如果物理 DR Series 系统上尚未安装许可证,则您可能会看到错误,如下面的示例中所示。

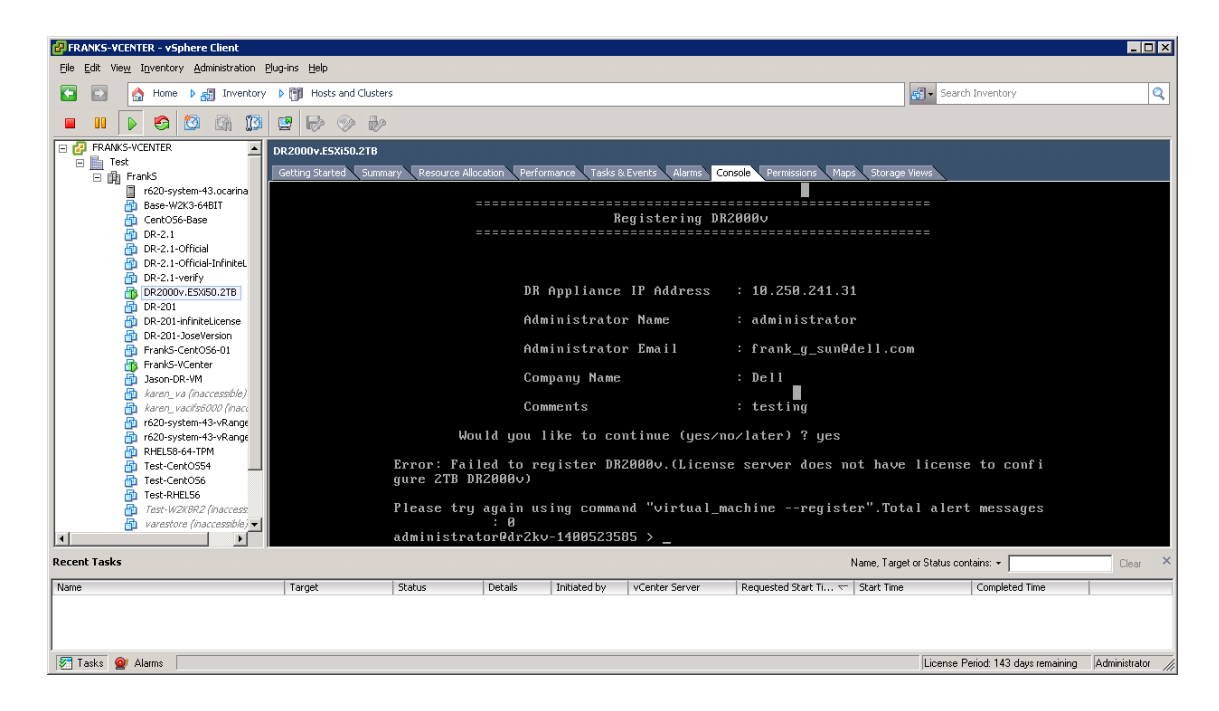

18. 如果您不知道虚拟系统的 IP 地址,请运行以下命令: **network --show | more**

记录下 bond0 的 IP 地址。

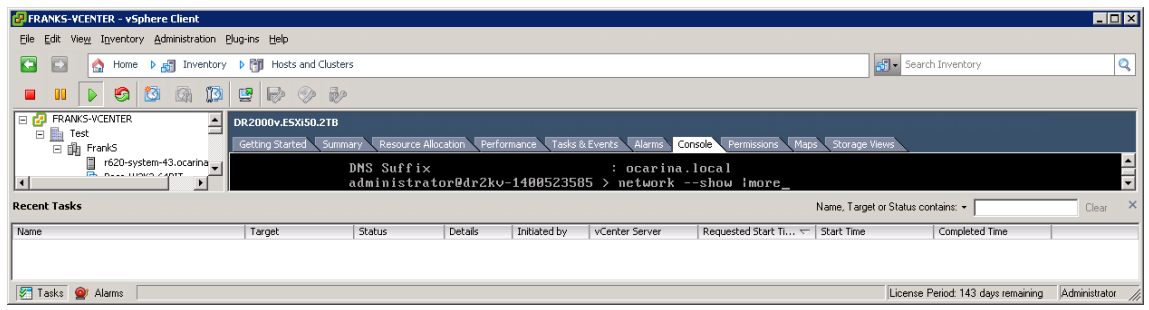

**DØL** 

在以下示例中,该 IP 地址为:10.250.224.89。

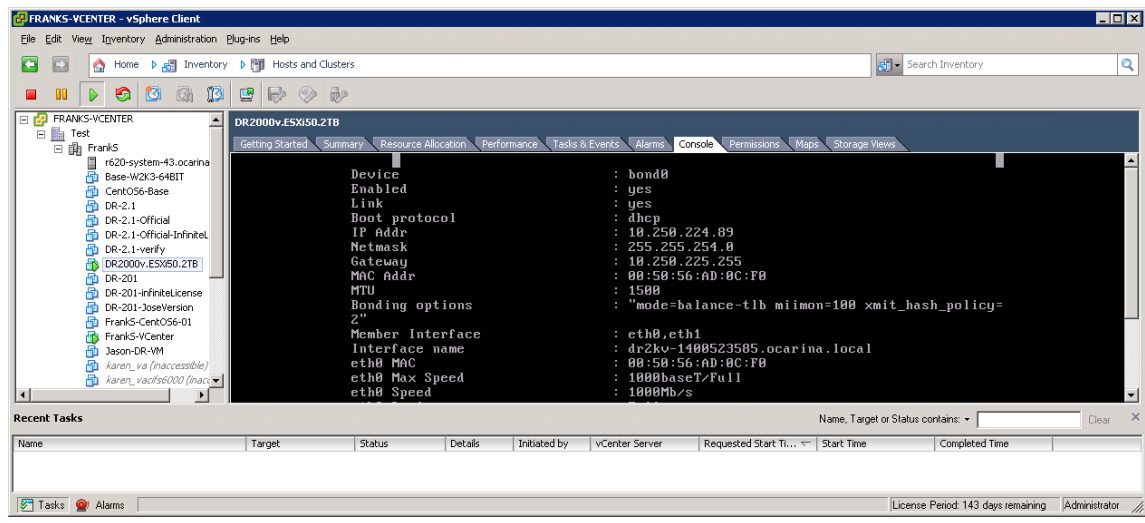

**DØL** 

19. 使用凭据:

用户名:**administrator**、密码:**St0r@ge!** 来访问 DR2000v GUI 管理界面

## <span id="page-29-0"></span>2.2 向物理 DR Series 系统注册 DR2000v

---<br>20. 在 Customer Registration and Notification (客户注册和通知)窗口中,输入您的注册信息, 然后单击 **Confirm**(确认)。建议对所有安装的 DR Series 系统执行此步骤。

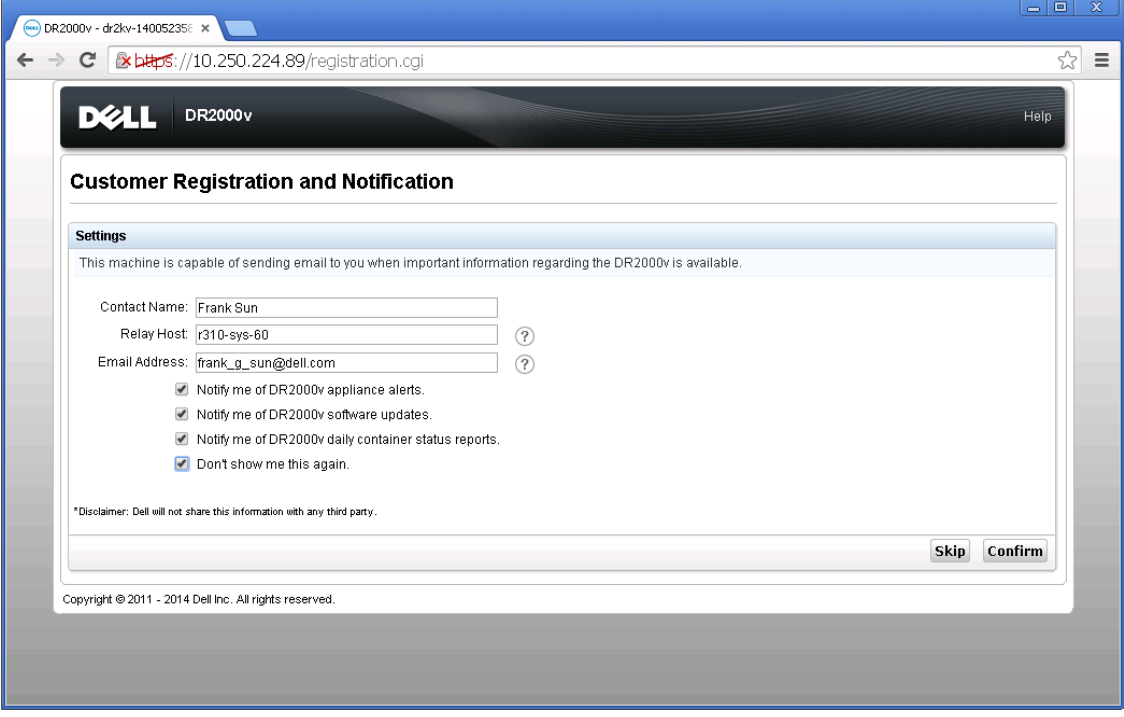

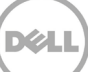

成功安装许可证后,会显示 Initial Software Upgrade(初始软件升级)页面,验证您是否具备最新 的软件更新。

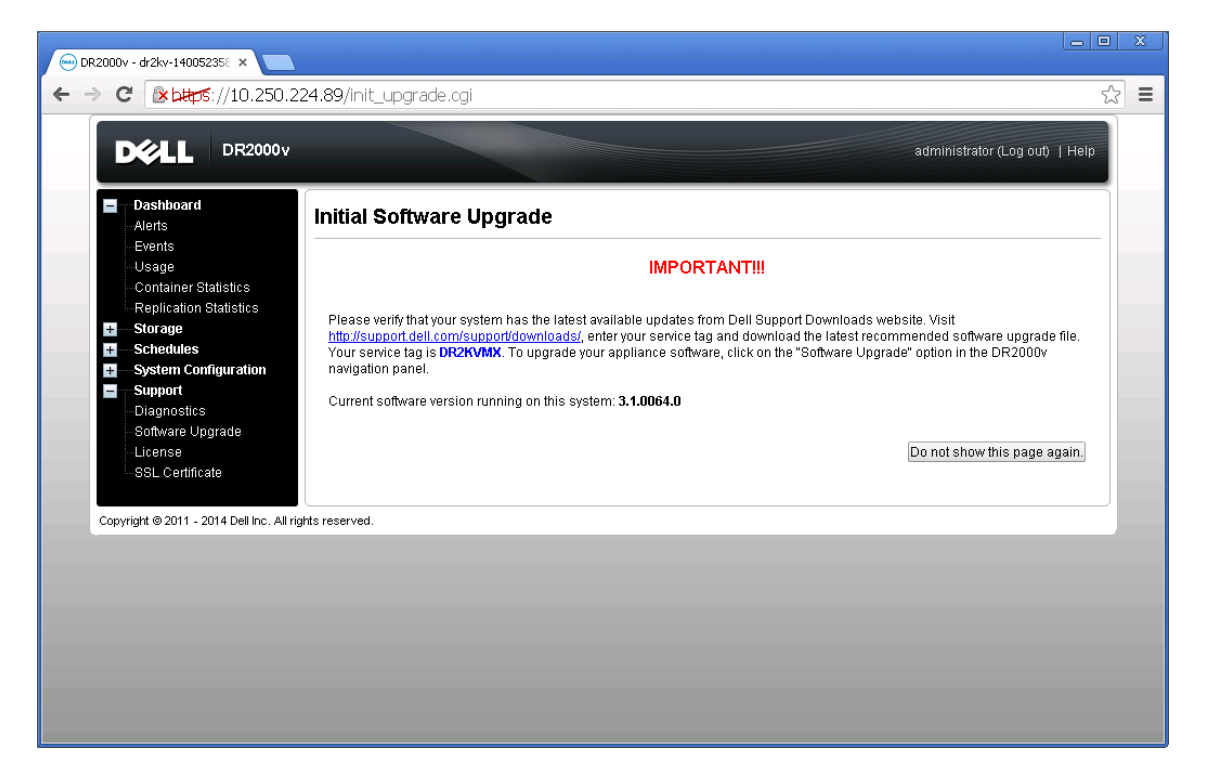

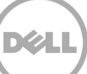

21. 要向物理 DR Series 系统注册该 DR2000v,可在 **License**(许可证)页面上,单击 **Register** (注册),然后输入物理 DR Series 系统的详细信息。

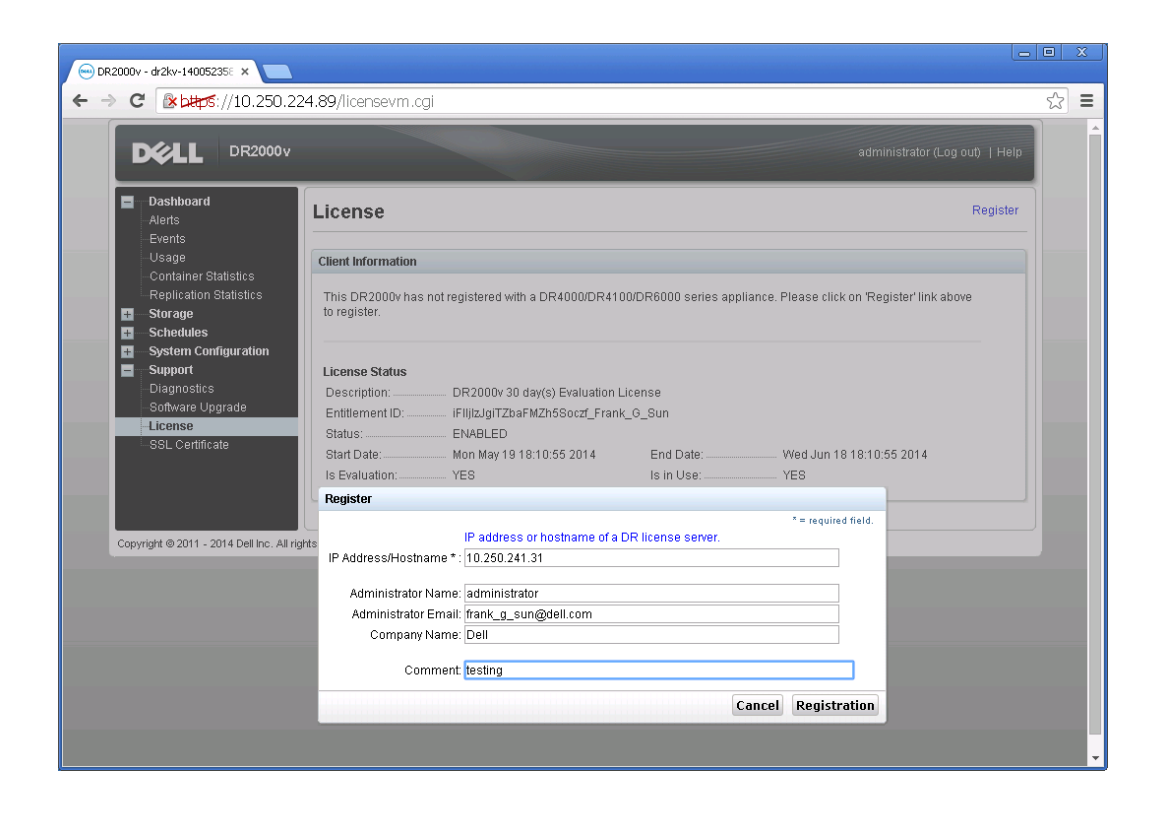

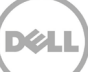

如果注册成功,注册的 DR2000v 会显示在 **Storage**(存储)**> Clients**(客户端)**> DR2000v** 下方, 如以下示例中所示。

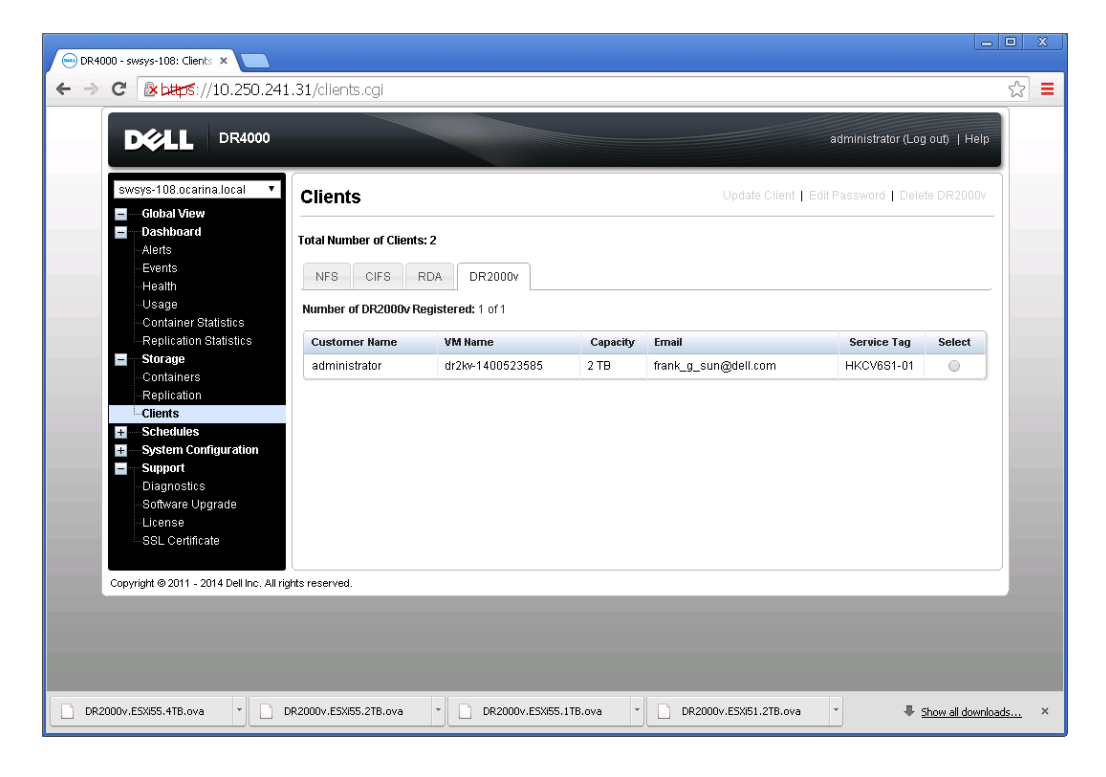

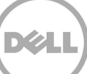

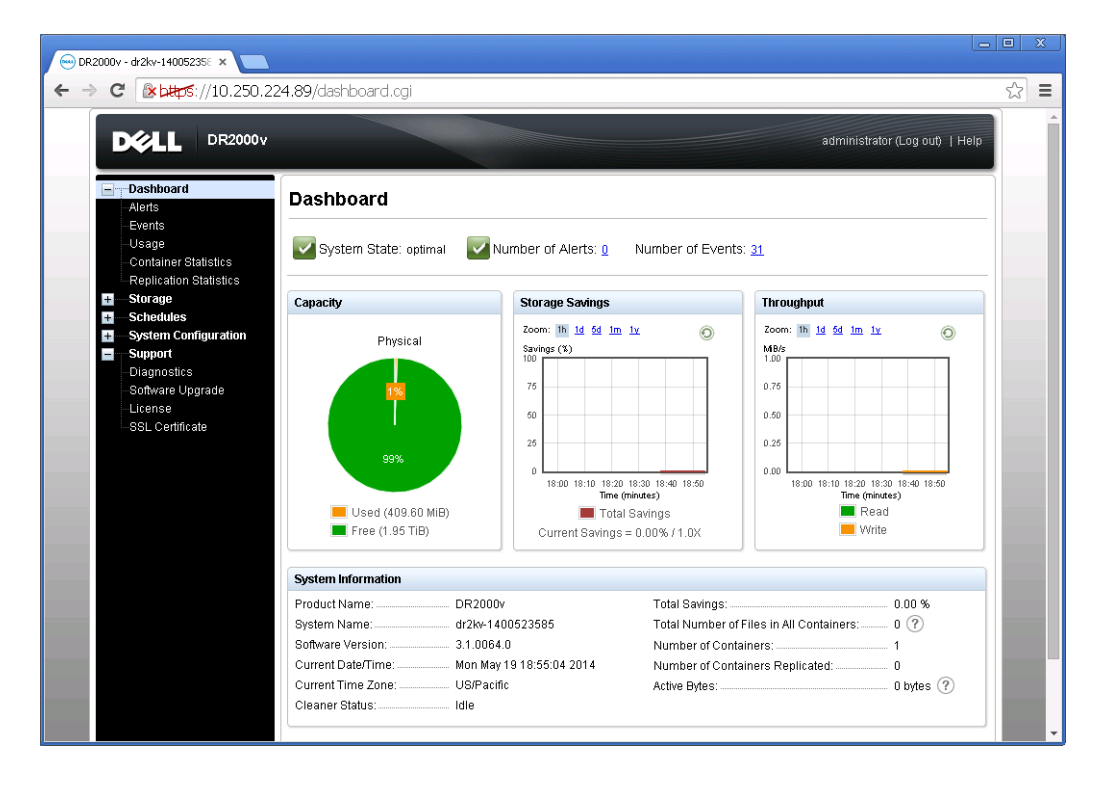

DR2000v 系统现已准备好供使用(无论是否选择升级固件)。

#### 要配置备份解决方案,请参阅您使用的备份软件的相应白皮书。这些白皮书位于:

http://www.dell.com/support/home/us/en/04/product- support/product/powervault-dr2000v

**DØL** 

### <span id="page-34-0"></span>3 使用 vSphere Web 客户端部署 DR2000v

使用 vSphere Web 客户端 (ESXi 5.5 或更高版本) 部署 DR2000v 的过程和前一节中所述的使用 vSphere 客户端进行部署的过程相似。例外情况如下所述。

您需要用下面所列的操作说明替换前述部署过程中的**步骤 3-12**,该操作说明介绍了使用 vSphere Web 客户 端的步骤。

- 1. 启动并登录 **vSphere Web** 客户端。
- 2. 右键单击将托管 DR2000v 的 ESXi 主机,并选择 **Deploy OVF Template**(部署 OVF 模板)。

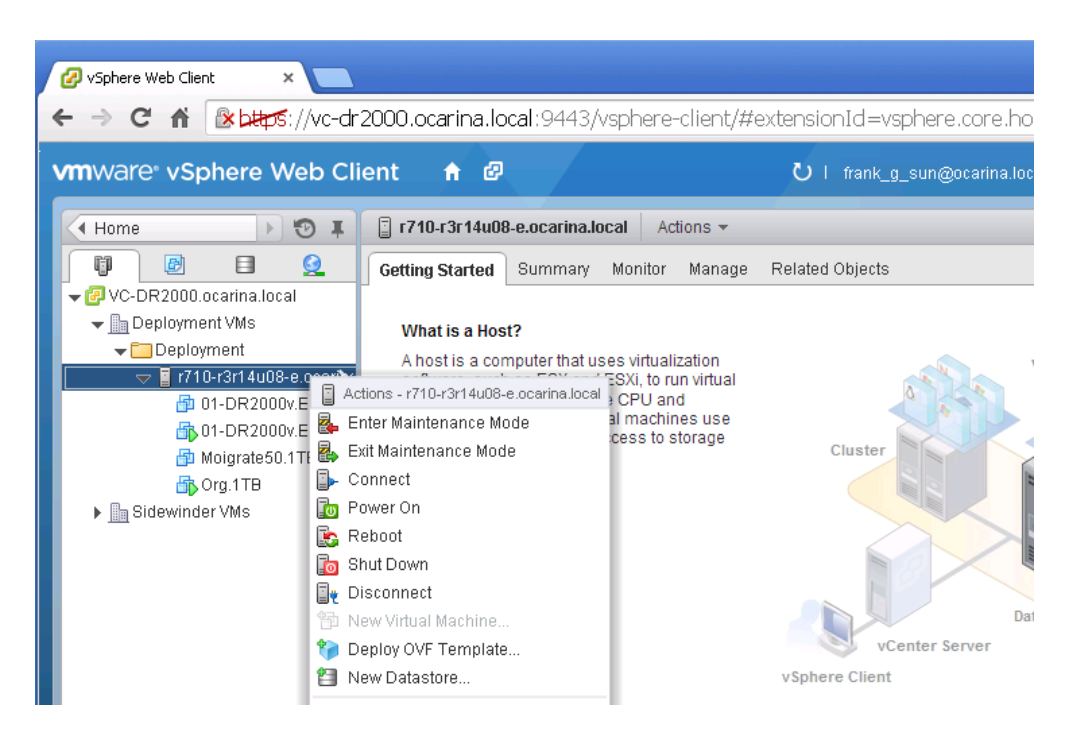

3. 在 **Deploy OVF Template**(部署 OVF 模板)对话框中,单击 **Browse**(浏览)查找之前存储的 ova 模板,然后单击 **Open**(打开)。然后,单击 **Next**(下一步)继续。

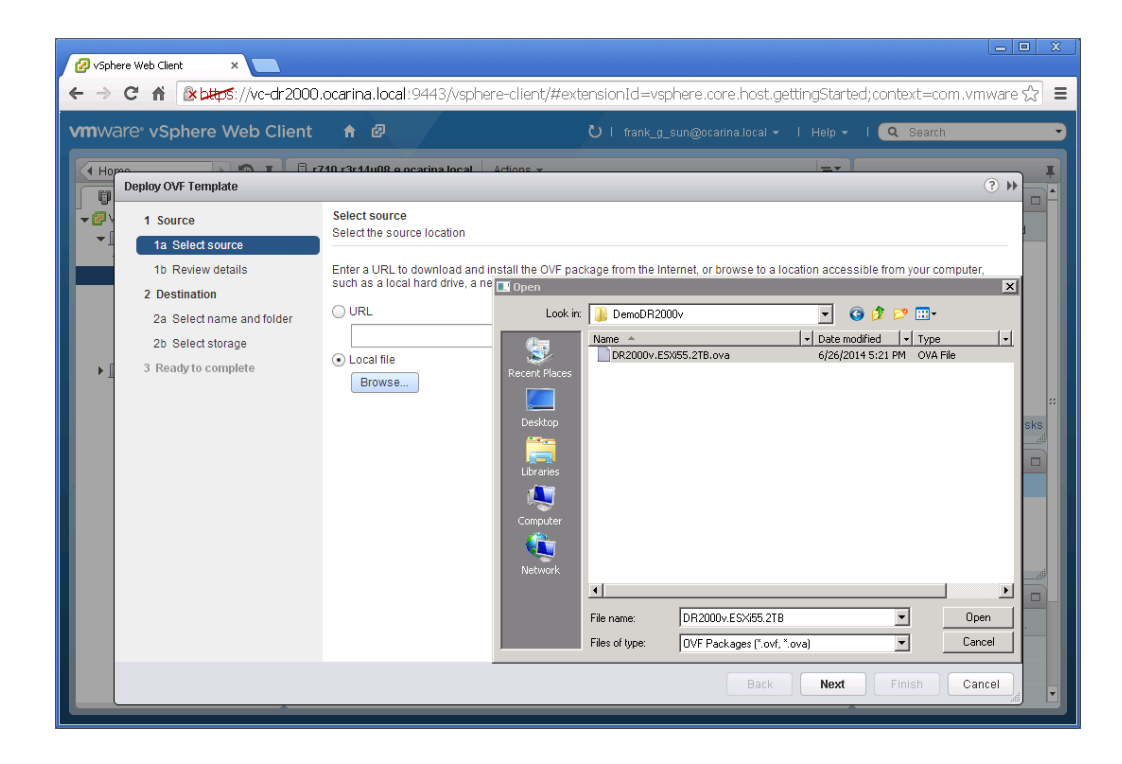

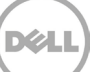

4. 检查详细信息,然后单击 Next (下一步)继续。

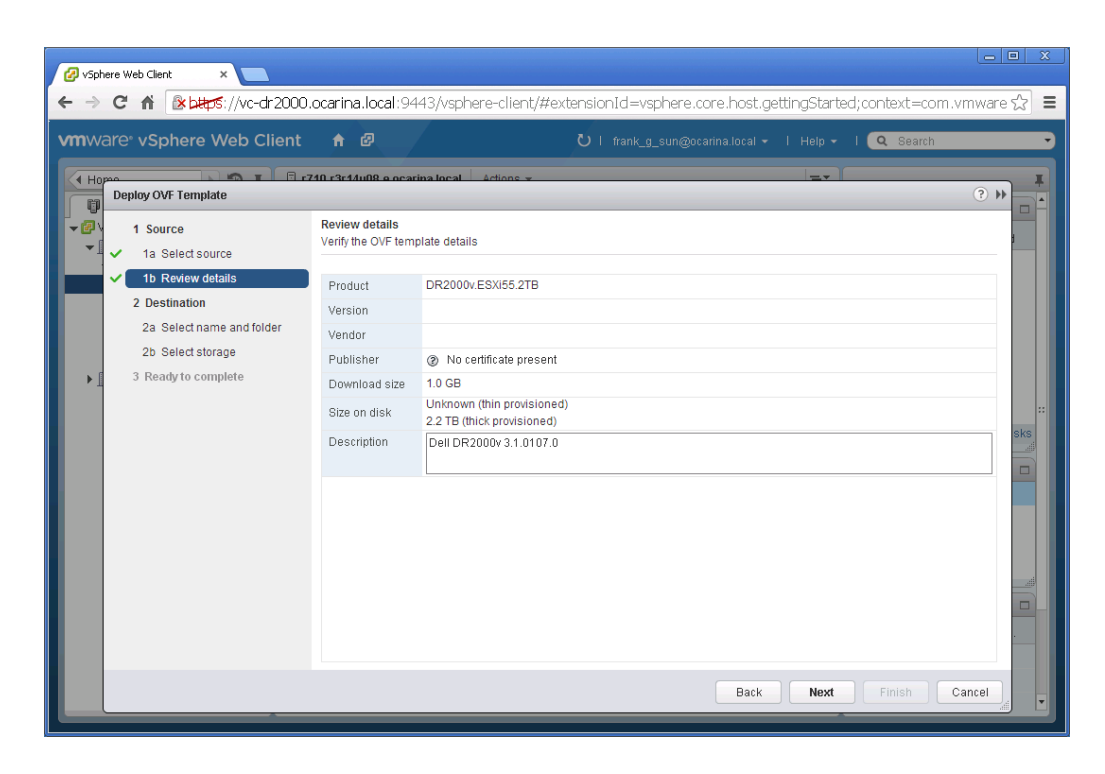

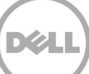

5. 输入虚拟机的 **Name**(名称),并选择托管它的文件夹,然后单击 **Next**(下一步)继续。

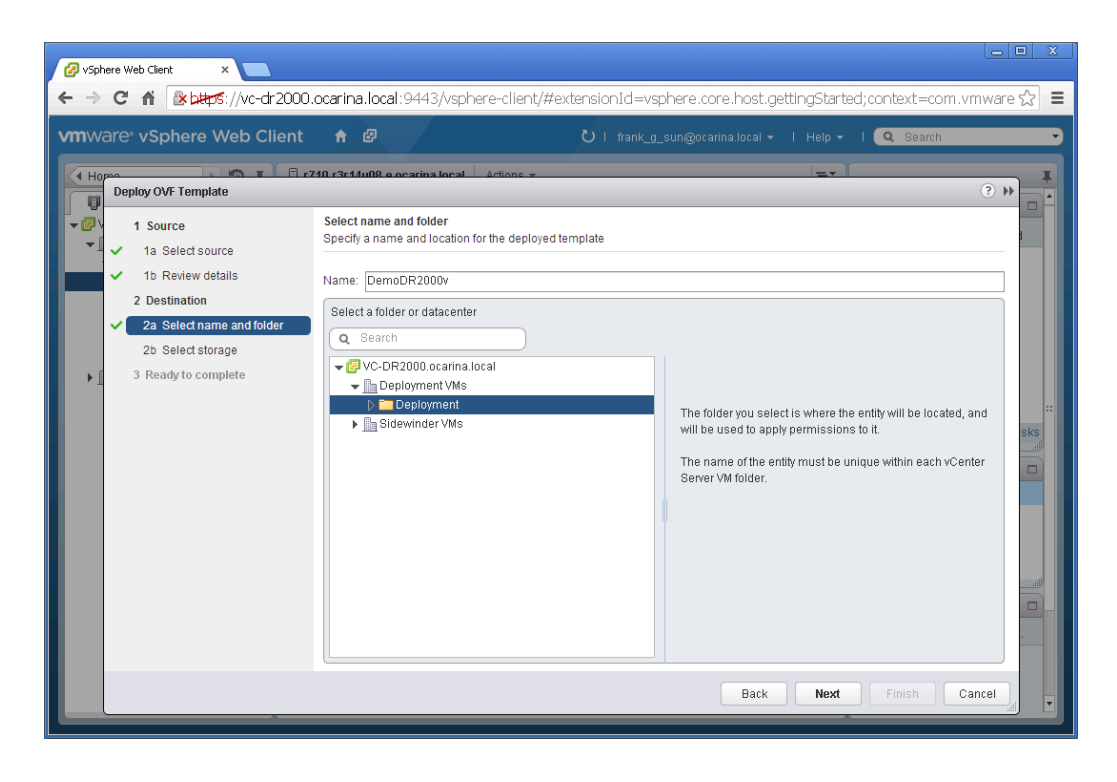

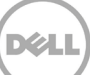

6. 选择虚拟磁盘格式和目标数据存储,然后单击 **Next**(下一步)继续。

注: 选择 Thick Provision Lazy Zeroed (密集配置延迟置零)或 Thin Provision (精简配置) 可能会导致 性能下降。

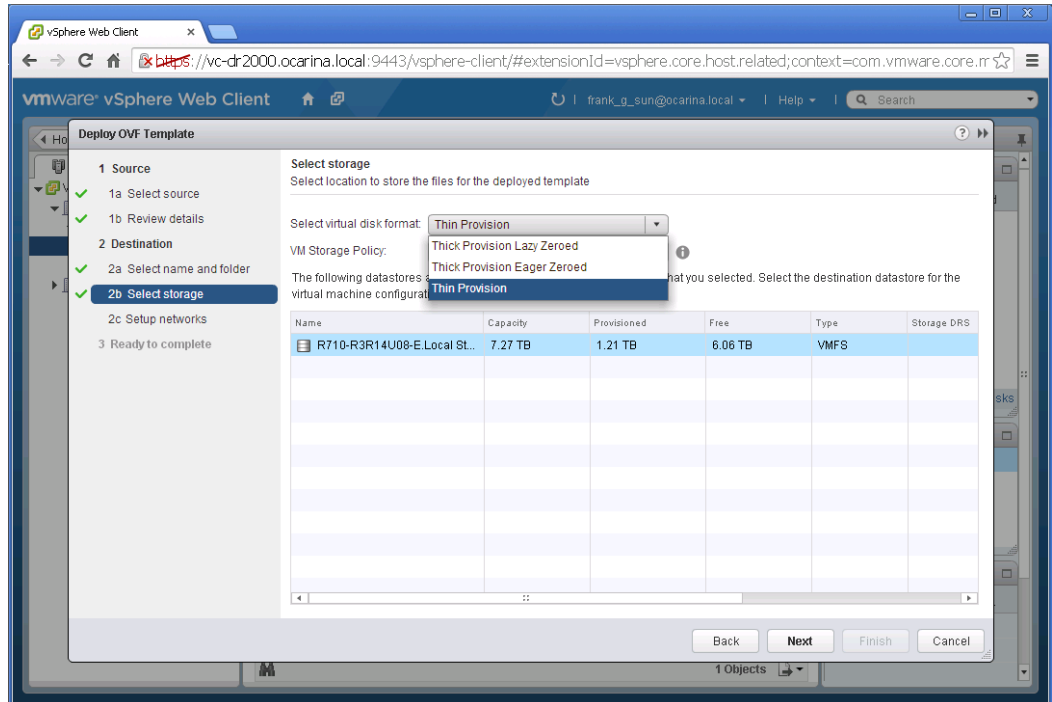

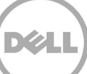

7. 配置部署的模板应当使用的网络,并单击 **Next**(下一步)继续。

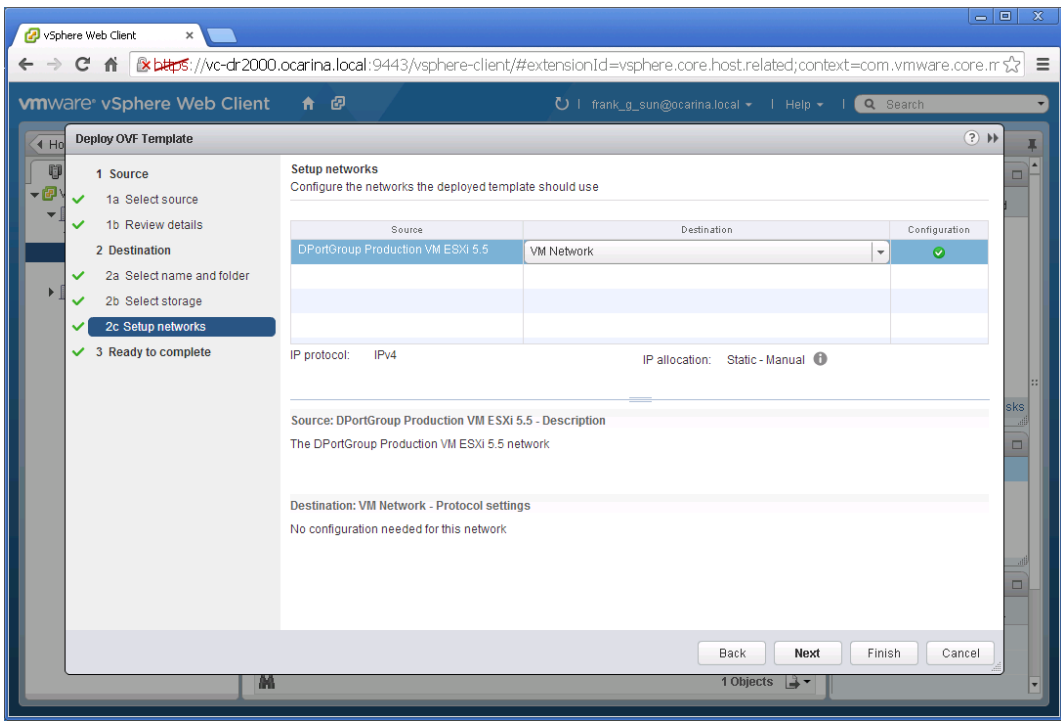

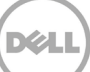

8. 检查设置,然后选择选项 **Power on after deployment**(在部署后开机)。然后单击 **Finish**(完成)。

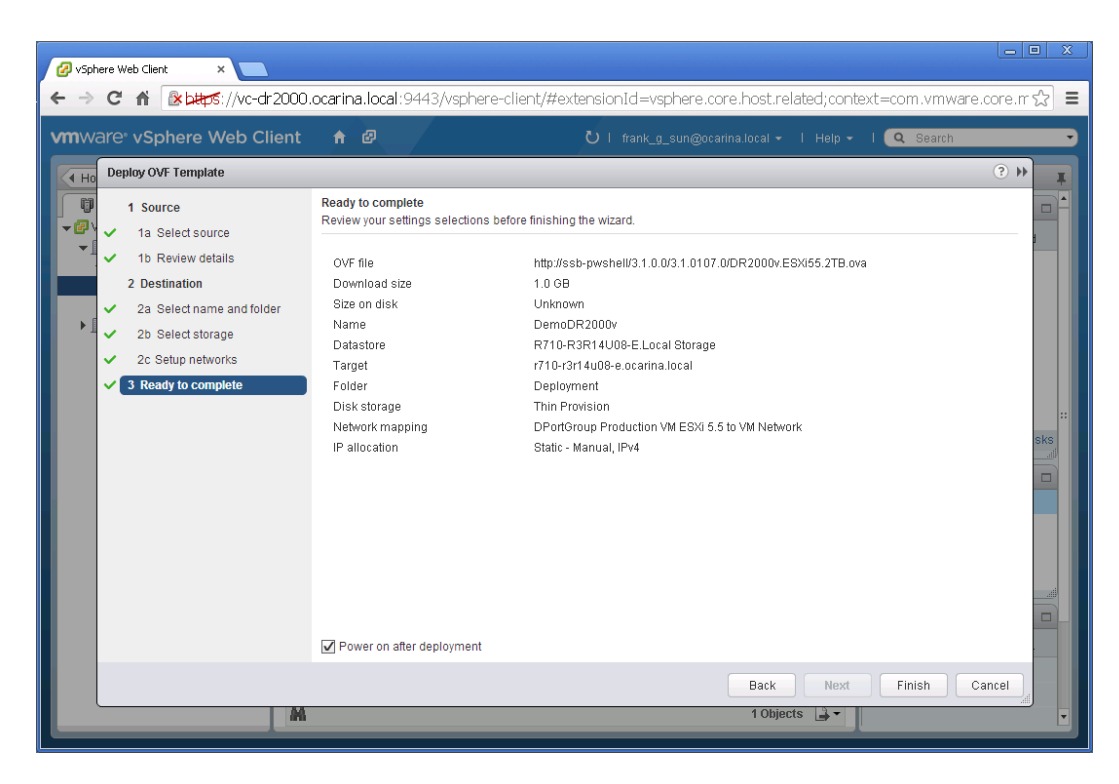

一旦 DR2000v 成功部署,则转至上一节,然后继续执行步骤 **15** 来完成 DR2000v 的初始设置。

DØI

### <span id="page-41-0"></span>4 设置 DR Series 系统清理程序

建议执行计划的磁盘空间回收操作,以便从因正常操作或文件保留政策而删除了文件的系统容器中恢复磁 盘空间。

清理程序在空闲时间运行。如果您的工作流每日没有足够的空闲时间,则应当考虑计划清理程序,强制它 在计划的时间运行。

如有必要,您可以执行下面的示例截图中所示的步骤来强制清理程序运行。在设置完所有备份作业后,就 可计划 DR Series 系统清理程序。在没有进行备份时 DR Series 系统清理程序应每周运行至少六小时,通常 是在完成备份作业之后。

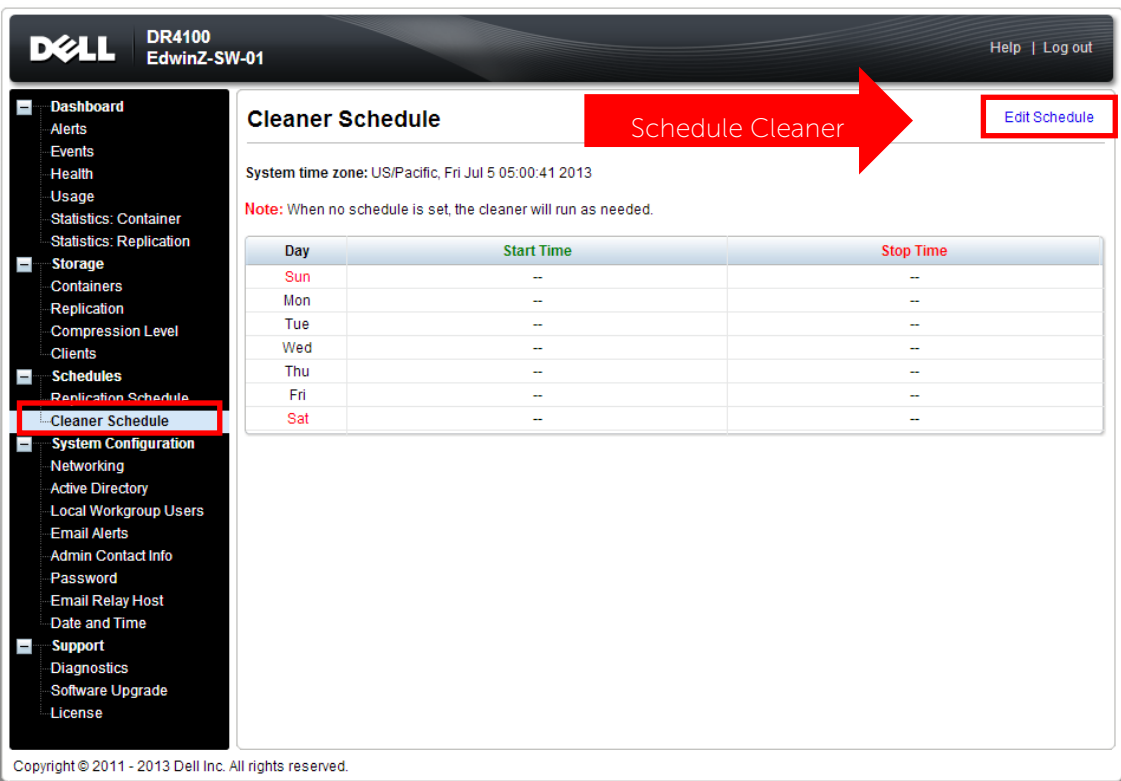

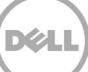

### <span id="page-42-0"></span>5 监测重复数据消除、压缩和性能

备份作业完成后,DR Series 系统会在自身的仪表板上跟踪容量、存储节省量和吞吐量。此信息有助于理解 DR Series 系统的优势。

注:重复数据消除率会随着时间推移提升,在初始备份上常出现 2-4 倍数据缩减的情况(25-50% 的总节 省量)。随着更多的完整备份作业完成,该比率将提升。大多数情况下,12 周保留期的备份作业的平均比 率为 15 倍。

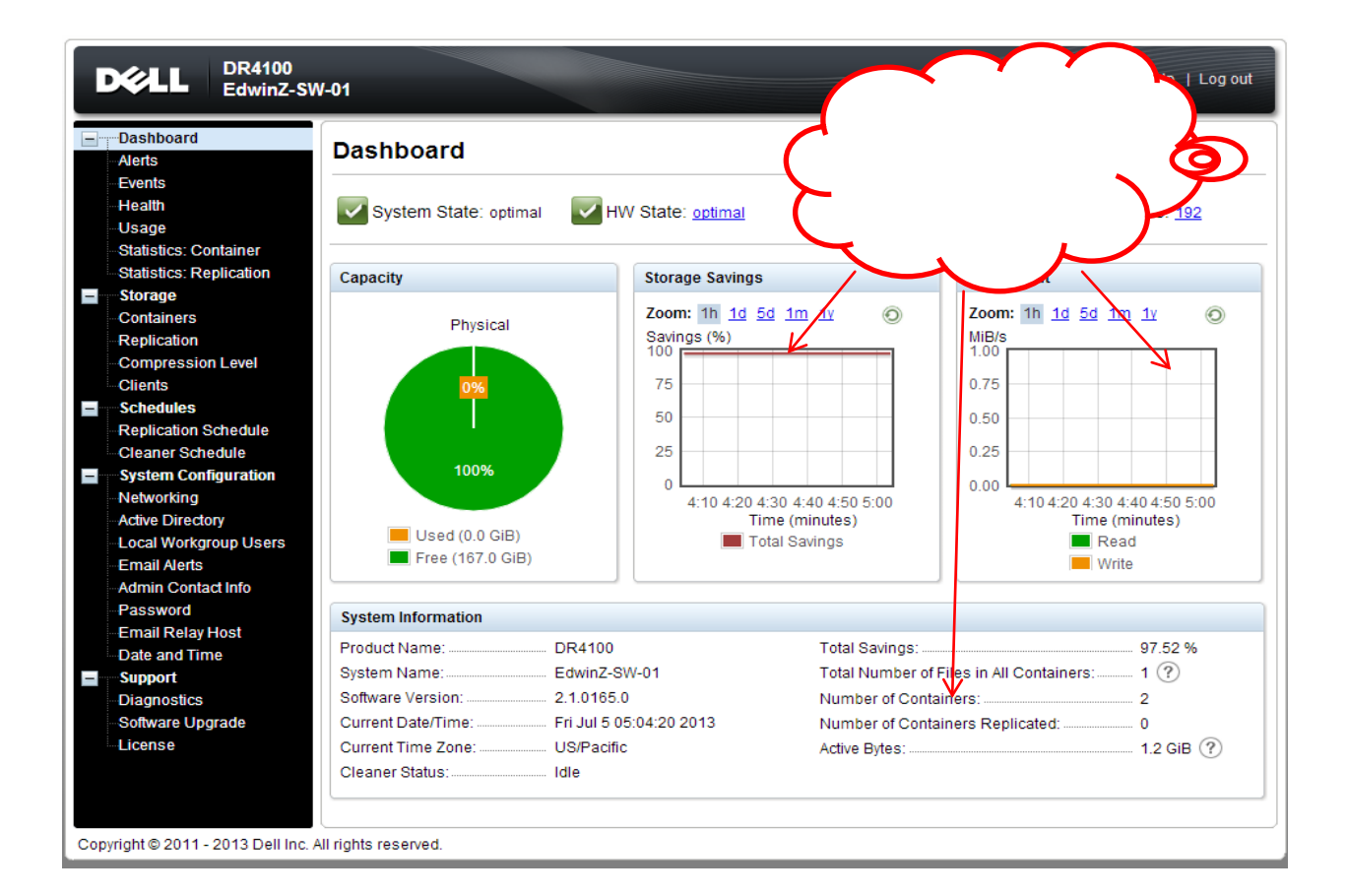

DØL